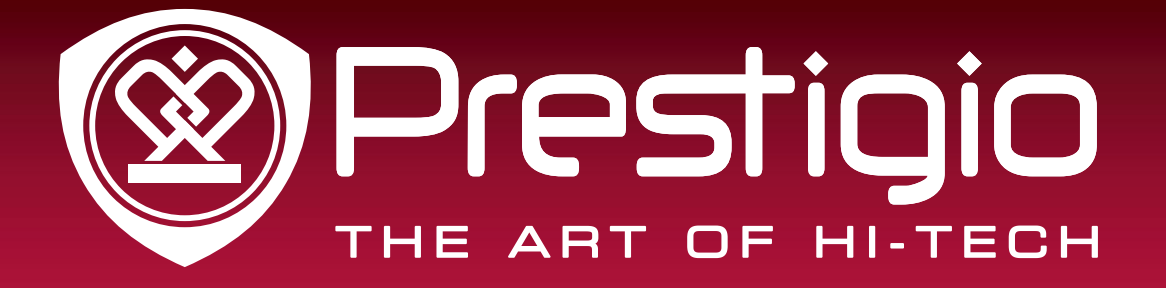

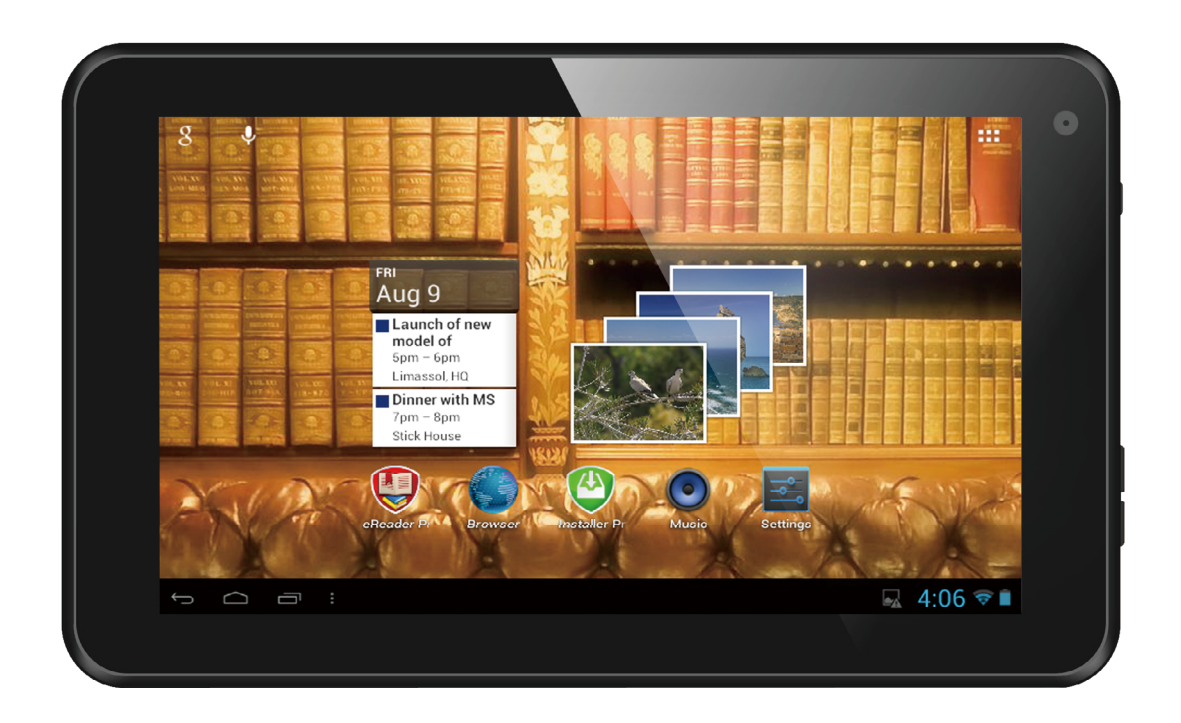

# MultiReader 5574

# PER5574BC

Prestigio MultiReader

# Manuel Utilisateur

Version 1.0

www.prestigio.com

# **À propos de ce manuel Utilisateur**

Ce manuel Utilisateur est spécialement conçu pour détailler les fonctions et les caractéristiques de l'appareil.

- **-** Merci de lire ce manuel avant d'utiliser l'appareil afin de garantir une utilisation sûre et adéquate.
- **-** Les descriptifs se basent sur les paramètres par défaut de l'appareil.
- **-** Les images et les captures d'écran peuvent différer de l'aspect réel du produit.
- **-** Prestigio s'efforce d'améliorer continuellement ses produits. En raison de la mise à niveau du logiciel, certains contenus de ce manuel Utilisateur peuvent être différents de votre produit. Prestigio se réserve le droit d'apporter des modifications à ce manuel Utilisateur ou de le retirer, à tout moment et sans notification préalable. Merci de considérer votre produit comme un modèle standard.
- **-** Les applications Android fournies dans votre appareil ont été développées par les utilisateurs d'Android ou des sociétés autres que Prestigio. Elles sont fournies gratuitement. Sauf indication contraire, Prestigio ne fournit aucune garantie et n'accepte aucune responsabilité quant à leurs fonctionnement, qualité, contenus ou droits sur la propriété intellectuelle.

#### **Conventions utilisées dans ce manuel**

Dans ce manuel Utilisateur, nous utilisons les symboles suivants pour indiquer les informations utiles et importantes :

**Attention** : fournit des consignes de sécurité et des informations importantes.

**Remarque** : fournit des informations supplémentaires.

**Conseils** : conseils d'utilisation.

> L'ordre des options ou des menus que vous devez sélectionner pour effectuer une étape.

# Table des matières

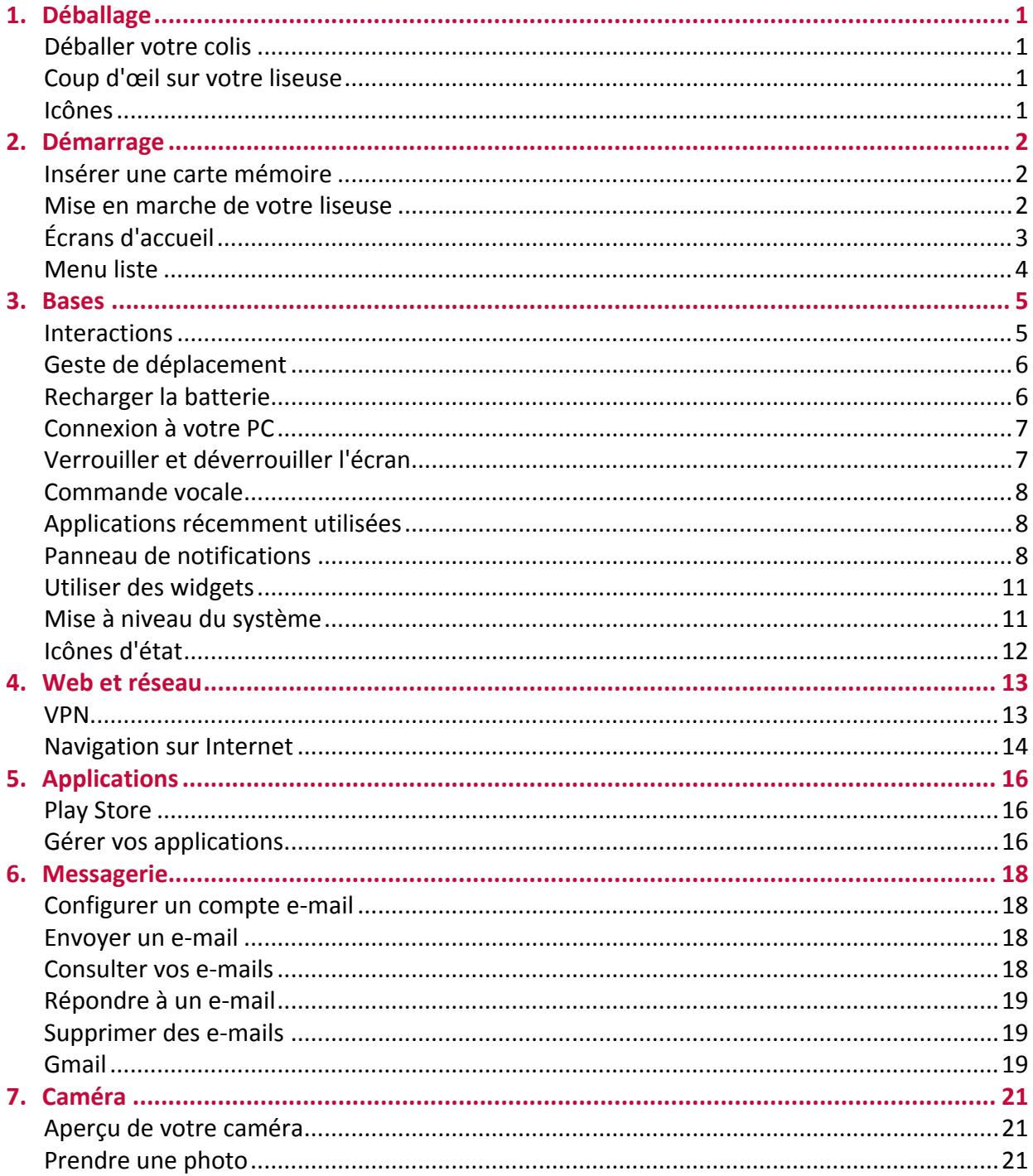

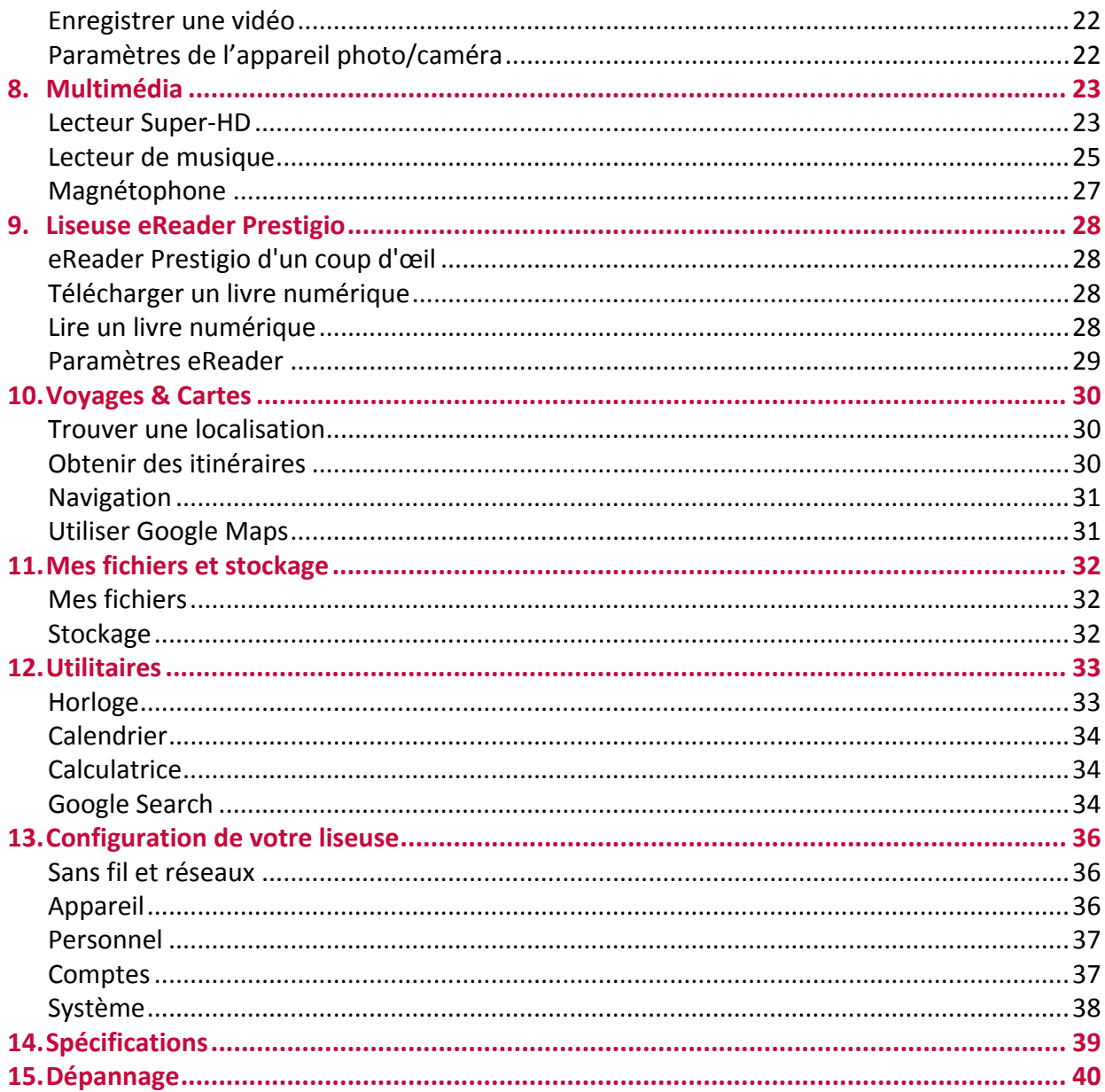

# <span id="page-4-0"></span>**1. Déballage**

# **Déballer votre colis**

- Prestigio MultiReader Adaptateur secteur<br>• Guide de démarrage
- 
- 
- 
- Câble USB Guide de démarrage rapide<br>• Carte de garantie Avertissements légaux et • Avertissements légaux et consignes de sécurité

# **Coup d'œil sur votre liseuse**

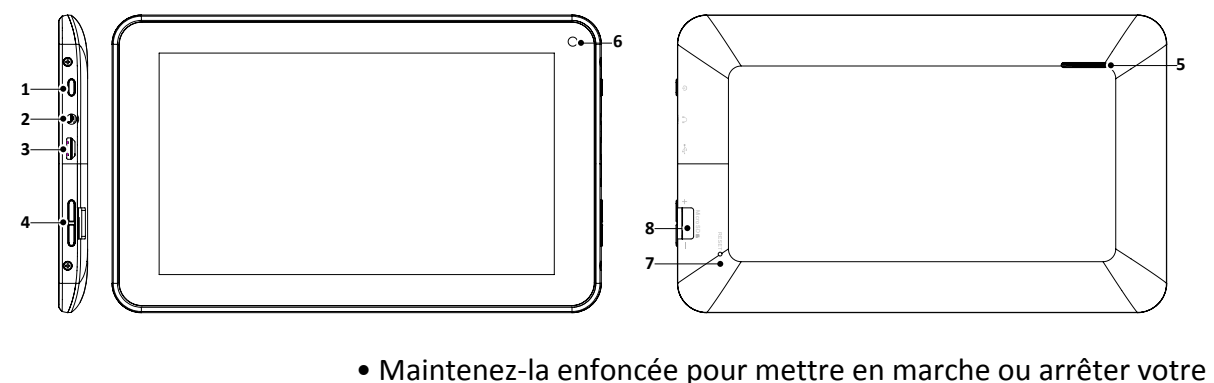

1 Touche Alimentation liseuse. • Appuyez dessus pour verrouiller ou déverrouiller l'écran. 2 Prise casque/<br>
écouteurs • Prise de branchement des écouteurs. 3 Port USB • Connexion USB. 4 Touche Volume • Permet de régler le niveau sonore. 5 Haut-parleur • Émet les sons, la voix ou la musique. 6 Caméra • Permet de prendre des photos. <sup>7</sup> Orifice pour la • Permet de réinitialiser l'appareil en cas de dysfonctionnement. 8 Logement pour carte<br>micro SD • Là où insérer une carte micro SD.

# **Icônes**

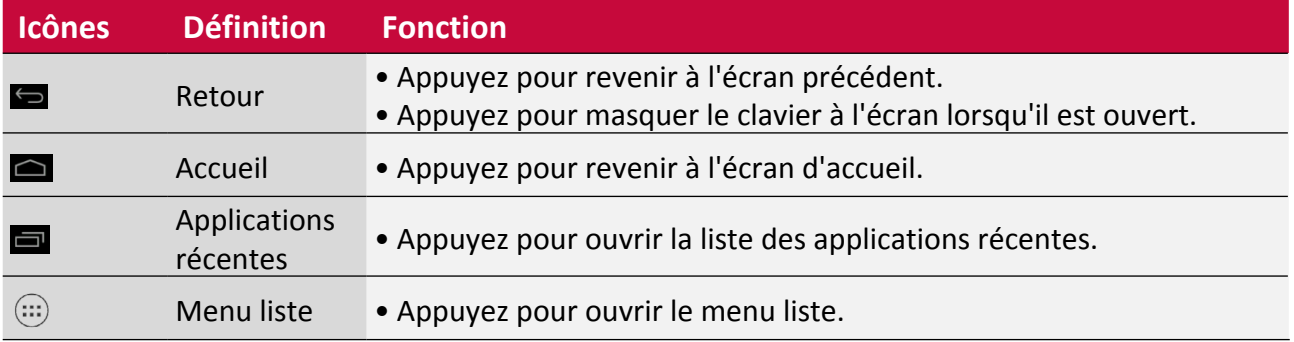

**5**

# <span id="page-5-0"></span>**2. Démarrage**

Nous vous félicitons pour votre achat et vous souhaitons la bienvenue chez Prestigio. Pour tirer le meilleur parti de votre produit et profiter de tout ce que Prestigio peut vous offrir, merci de visiter le site : http://www.prestigio.com/catalogue/MultiReaders

Pour davantage d'informations concernant votre produit, merci de visiter le site : http://www.prestigio.com/support

- Merci de lire les « Avertissements légaux et consignes de sécurité » sur l'emballage avant l'utilisation.
- • Ne couvrez pas la zone de l'antenne avec vos mains ou d'autres objets. Cela pourrait provoquer des problèmes de connectivité.
	- • Ne laissez jamais de liquide entrer en contact avec l'écran tactile. L'écran tactile peut ne pas fonctionner correctement en présence d'humidité ou lorsqu'il est exposé à l'eau.

# **Insérer une carte mémoire**

Vous pouvez étendre la mémoire de votre liseuse et stocker davantage de fichiers multimédias en ajoutant une carte micro SD. En fonction du fabricant et du type de carte mémoire, certaines cartes mémoire peuvent ne pas être compatibles avec votre appareil.

- 1. Insérez la carte mémoire, contacts dorés vers le bas.
- 2. Enfoncez la carte mémoire dans le logement jusqu'à ce qu'elle soit verrouillée.

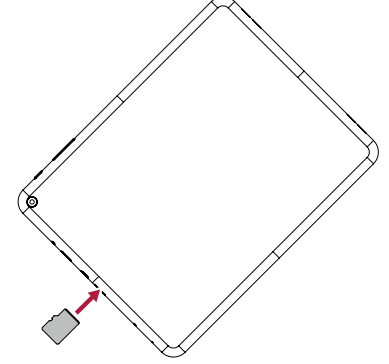

Certaines cartes mémoire peuvent ne pas être totalement compatibles avec l'appareil. L'utilisation d'une carte incompatible peut endommager l'appareil ou la carte mémoire, ou encore altérer les données qu'elle contient.

- • L'écriture et l'effacement fréquents de données raccourcissent la durée de vie des cartes mémoire.
- Une fois la carte insérée dans l'appareil, le répertoire des fichiers de la carte mémoire apparaît dans l'**explorateur des fichiers ES** < **Carte SD**.

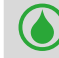

**Retirer la carte mémoire** : appuyez sur la carte mémoire jusqu'à ce qu'elle se déverrouille de l'appareil, puis sortez-la.

# **Mise en marche de votre liseuse**

Appuyez et maintenez enfoncée la touche Alimentation pendant quelques secondes pour mettre votre liseuse en marche.

- <span id="page-6-0"></span>1. Lors de la première mise en marche, suivez les instructions à l'écran pour configurer votre appareil.
- 2. Après avoir paramétré votre liseuse, l'assistant Installer Prestigio apparaît à l'écran. Il vous propose des applications tierces. Appuyez sur les applications que vous souhaitez installer sur votre liseuse. Suivez les instructions sur l'écran pour installer les applications.
- 3. Un certain temps peut être nécessaire pour permettre à votre liseuse d'installer les applications.

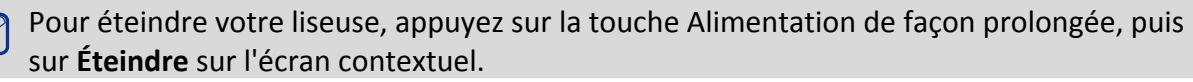

Si vous n'installez pas, au départ, les applications fournies par l'assistant Installer Prestigio, vous pourrez, plus tard, appuyer sur **Installer Prestigio** sur l'écran d'accueil pour installer ces applications.

# **Écrans d'accueil**

Votre écran d'accueil représente le point de départ pour pouvoir accéder à toutes les fonctions de la liseuse. L'écran d'accueil peut avoir plusieurs panneaux. Pour afficher les autres panneaux, balayez l'écran vers la gauche ou la droite. Appuyez sur  $\Box$  pour revenir à l'écran d'accueil central. Vous pouvez ajouter vos applications préférées, des raccourcis, des dossiers et des widgets pour les avoir à portée de doigt. L'écran d'accueil de votre liseuse comprend les zones suivantes :

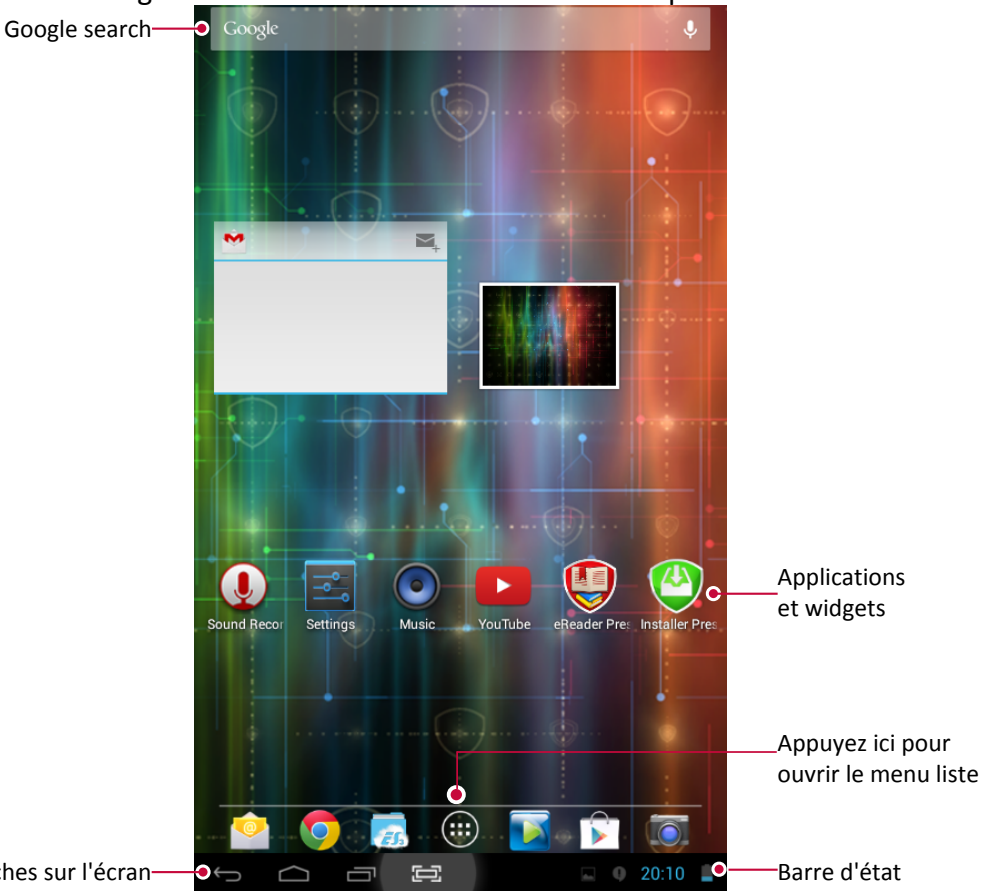

Touches sur l'écran

# **Définir un fond d'écran**

Choisissez votre photo préférée comme fond pour l'écran d'accueil. Choisissez parmi les fonds d'écran disponibles ou utilisez l'une des photos que vous avez prises avec l'appareil photo.

- 1. Appuyez et maintenez enfoncée la zone vide sur l'écran d'accueil.
- 2. Sélectionnez l'un des éléments suivants : **Explorateur de fichiers ES**, **Fonds d'écran Live** ou **Fonds d'écran**.
- 3. Sélectionnez une image et appuyez sur **Définir un fond d'écran**. Ou, sélectionnez une image et redimensionner-la en faisant glisser le cadre, puis appuyez sur **Sauvegarder**.

# <span id="page-7-0"></span>**Ajouter une icône d'application sur l'écran d'accueil**

- 1. Sur l'écran d'accueil, appuyez sur  $\mathbb{D}$  pour ouvrir le menu liste.
- 2. Appuyez longuement sur une icône d'application.
- 3. Faites la glisser vers l'aperçu d'un panneau.

### **Supprimer un élément de l'écran d'accueil**

- 1. Appuyez longuement sur l'élément à supprimer.
- 2. L'option **Supprimer** apparaît alors en haut de l'écran d'accueil.
- 3. Faites glisser l'élément vers l'option **Supprimer**.

4. Lorsque l'option **Supprimer** devient rouge, relâchez l'élément.

# **Menu liste**

Toutes les icônes de vos applications se trouvent dans le menu liste. Vous pouvez aussi trouver tous les widgets des applications dans le menu liste. Sur l'écran d'accueil, appuyez sur  $\left(\ddots\right)$ pour ouvrir le menu liste. Le menu liste peut avoir plusieurs panneaux. Pour afficher les autres panneaux, balayez l'écran vers la gauche ou la droite. Appuyez sur  $\Box$  ou  $\Box$  pour revenir à l'écran d'accueil. Le menu liste de votre liseuse contient les zones suivantes :

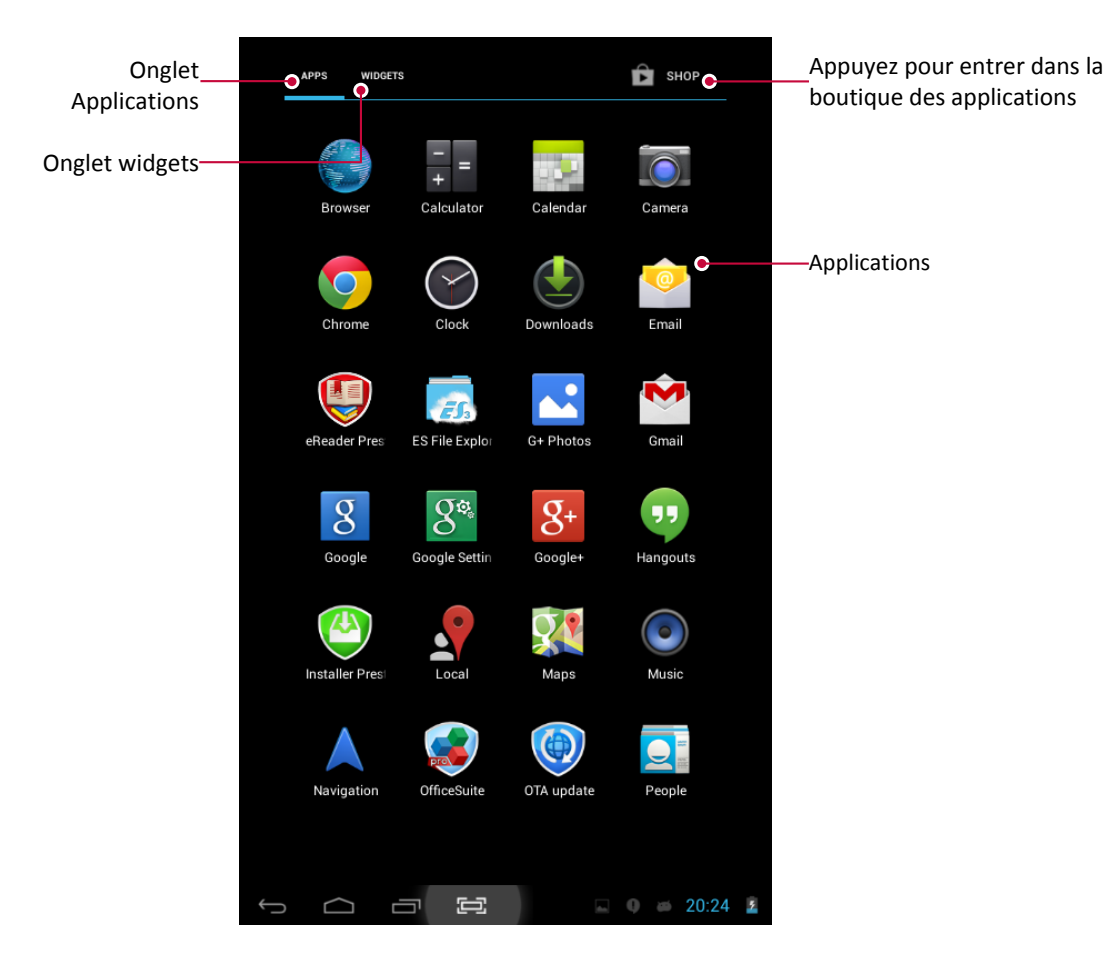

# <span id="page-8-0"></span>**3. Bases**

# **Interactions**

N'utilisez que vos doigts sur l'écran tactile.

# **Appuyer**

Pour ouvrir une application, pour sélectionner un élément du menu ou pour saisir un caractère en utilisant le clavier, appuyez brièvement sur l'élément voulu du bout du doigt.

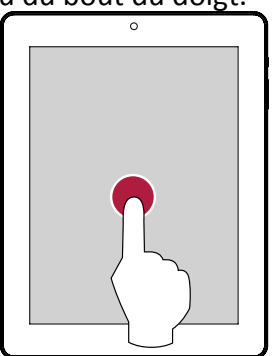

# **Balayer**

Balayez rapidement votre doigt sur l'écran, verticalement ou horizontalement, pour accéder aux autres pages d'accueil, pour faire défiler les documents et bien plus encore.

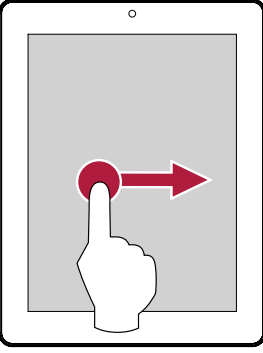

# **Zoom avant**

Écartez deux doigts posés sur l'écran, sur une page web, une carte ou une image pour en agrandir une partie.

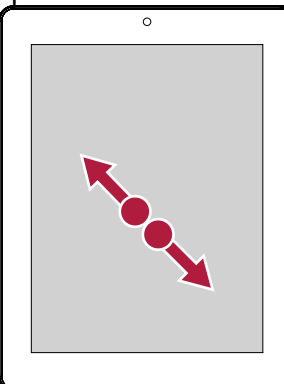

# **Appuyer et maintenir enfoncé**

Appuyez et maintenez enfoncé un élément plus de 2 secondes pour accéder aux options disponibles.

3

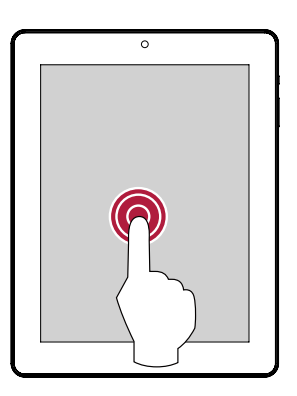

# **Glisser**

Faites glisser votre doigt verticalement sur l'écran pour ouvrir le menu déroulant.

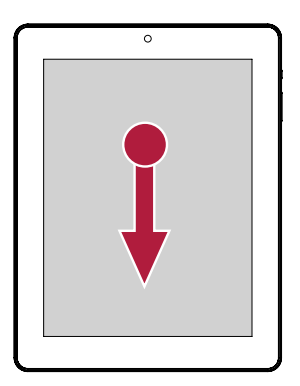

# **Zoom arrière**

Rapprochez vos deux doigts sur une page web, une carte ou une image pour en réduire une partie.

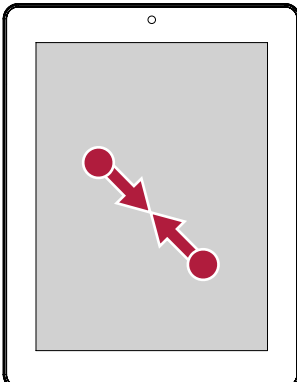

# <span id="page-9-0"></span>**Défilement**

Faites glisser l'écran vers le haut ou le bas pour faire défiler. Sur certains écrans, tels que les pages Web, vous pouvez également faire défiler latéralement.

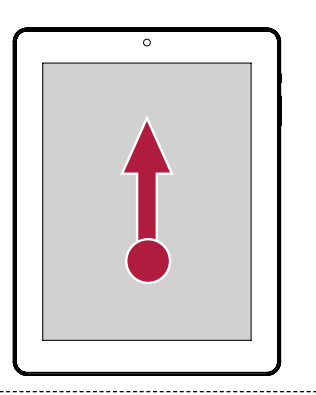

# **Effleurer**

Effleurez vers la gauche ou la droite sur l'écran d'accueil ou l'écran Applications pour afficher un autre panneau. Effleurez vers le haut ou le bas pour faire défiler une page web ou une liste, comme celle des contacts.

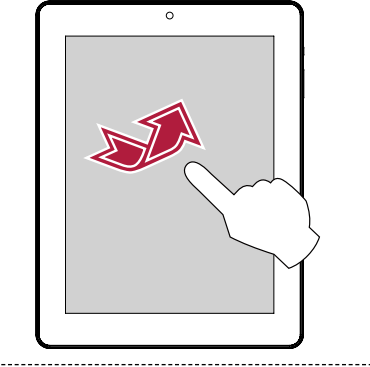

# **Geste de déplacement**

# **Tournez votre liseuse pour améliorer la visibilité**

Vous pouvez automatiquement modifier l'orientation de nombreux écrans (portrait/paysage) en faisant pivoter votre liseuse sur le côté. Lorsque vous saisissez du texte, vous pouvez tourner votre liseuse d'un côté ou de l'autre pour faire apparaître un clavier plus grand.

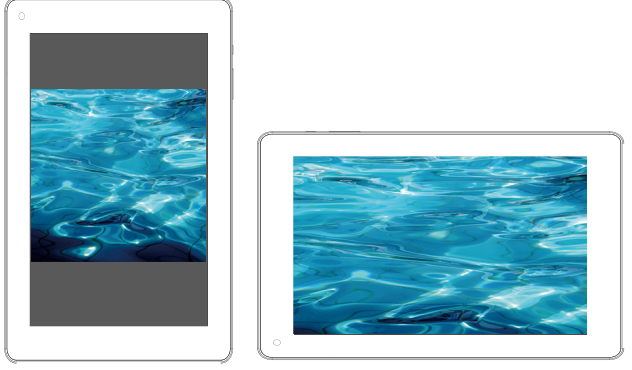

- Pour empêcher l'écran de pivoter automatiquement, ouvrez le panneau de notifications et dé-sélectionnez l'option de **Rotation automatique de l'écran** dans **Paramètres**.
	- • Certaines applications ne permettent pas la rotation de l'écran.
		- • Certaines applications affichent un écran différent en fonction de l'orientation.

# **Recharger la batterie**

Une batterie neuve est partiellement chargée. L'icône de la batterie, en bas à droite, indique le niveau de charge de la batterie.

1. Branchez la petite extrémité du chargeur dans le port micro USB de l'appareil, puis branchez la grande extrémité du chargeur dans une prise de courant.

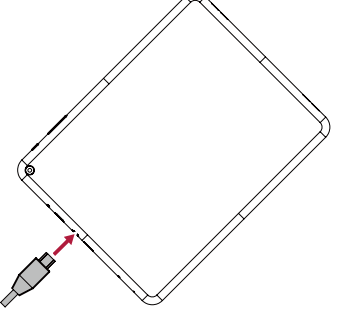

2. Une fois la charge terminée, débranchez l'appareil du chargeur. Débranchez d'abord le chargeur de l'appareil avant de le débrancher de la prise de courant.

<span id="page-10-0"></span>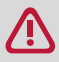

- Utilisez toujours des accessoires d'origine car ils permettent le fonctionnement optimal de votre liseuse. Les accessoires non agrées (par ex. chargeurs) peuvent endommager votre liseuse.
- • Vous pouvez utiliser la liseuse pendant qu'elle se recharge.
- La seule manière d'éteindre le chargeur est de le débrancher, aussi est-il conseillé d'utiliser une prise de courant facilement accessible.
- **Connexion à votre PC**

Le port micro USB de votre liseuse permet d'échanger des fichiers multimédias et d'autres fichiers avec un ordinateur connecté.

**-** Raccordez votre liseuse à l'ordinateur en utilisant le câble USB fourni.

# **Charger des fichiers depuis votre PC**

- 1. Raccordez votre liseuse à l'ordinateur en utilisant le câble USB.
- 2. Faites glisser votre doigt sur l'écran pour ouvrir le panneau de notification, appuyez sur **USB connecté**.
- 3. Appuyez pour activer le périphérique de stockage USB.
- 4. Transférez les fichiers entre votre liseuse et le PC.

# **Verrouiller et déverrouiller l'écran**

Lorsqu'elle n'est pas utilisée, verrouillez votre liseuse afin d'éviter toute utilisation superflue et d'économiser la batterie.

**-** Verrouiller : appuyez sur la touche Alimentation.

- Lorsque votre liseuse est verrouillée, rien ne se passe si vous touchez l'écran. Votre liseuse peut toujours :
	- • Recevoir des messages et d'autres mises à jour.
	- • Lire de la musique.
	- • Régler le volume.

Vous pouvez utiliser un casque pour écouter de la musique.

**-** Déverrouiller : appuyez sur la touche Alimentation, faites ensuite glisser l'icône du verrou pour déverrouiller votre écran.

# **Verrouillage automatique**

Vous pouvez paramétrer une durée après laquelle l'écran se verrouillera automatiquement.

- 1. Sur l'écran d'accueil, appuyez sur  $\left(\mathbb{D}\right)$  pour ouvrir le menu liste.
- 2. Appuyez sur **Paramètres** > **Affichage** > **Veille**.
- 3. Sélectionnez la durée voulue.

# **Définir un schéma de verrouillage d'écran**

Protégez vos informations personnelles et évitez que d'autres personnes n'utilisent votre liseuse sans votre autorisation en paramétrant un schéma de verrouillage d'écran, le déverrouillage par reconnaissance faciale, un code PIN ou un mot de passe. Vous serez invité à déverrouiller l'écran à chaque allumage de votre liseuse ou après une certaine durée d'inactivité.

Sur l'écran d'accueil, appuyez sur [ ] pour ouvrir le menu liste.

- 1. Sur l'écran d'accueil, appuyez sur  $\mathbb{D}$  pour ouvrir le menu liste.
- 2. Appuyez sur **Paramètres** > **Sécurité** > **Verrouillage de l'écran**.

#### **Paramétrage du déverrouillage par glissement**

- 1. Sur l'écran d'accueil, appuyez sur  $\mathbb{D}$  pour ouvrir le menu liste.
- 2. Appuyez sur **Paramètres** >**Sécurité** > **Verrouillage de l'écran** > **Glissement**.

#### <span id="page-11-0"></span>**Paramétrage de déverrouillage par reconnaissance faciale**

- 1. Sur l'écran d'accueil, appuyez sur  $\mathbb{D}$  pour ouvrir le menu liste.
- 2. Appuyez sur **Paramètres** > **Sécurité** > **Verrouillage de l'écran** > **Déverrouillage facial**.
- 3. Placez votre visage dans le cadre pour la capture.

#### **Paramétrage par un schéma**

- 1. Sur l'écran d'accueil, appuyez sur  $\circled{b}$  pour ouvrir le menu liste.
- 2. Appuyez sur **Paramètres** > **Sécurité** > **Verrouillage de l'écran** > **Schéma**.
- 3. Dessinez un schéma en reliant quatre points ou plus, puis dessinez à nouveau le schéma pour le confirmer.

#### **Paramétrage par un code PIN**

- 1. Sur l'écran d'accueil, appuyez sur  $\left(\mathbb{D}\right)$  pour ouvrir le menu liste.
- 2. Appuyez sur **Paramètres** > **Sécurité** > **Verrouillage de l'écran** > **Code PIN**.
- 3. Saisissez au moins quatre chiffres, puis saisissez à nouveau le code pour le confirmer.

#### **Paramétrage par mot de passe**

- 1. Sur l'écran d'accueil, appuyez sur  $\left(\mathbb{R}\right)$  pour ouvrir le menu liste.
- 2. Appuyez sur **Paramètres** > **Sécurité** > **Verrouillage de l'écran** > **Mot de passe**.
- 3. Saisissez au moins quatre caractères comprenant des chiffres et des symboles, puis saisissez à nouveau le mot de passe pour le confirmer.

#### **Déverrouiller votre liseuse**

Allumez l'écran en appuyant sur le bouton Alimentation, puis entrez le code de déverrouillage. Si vous avez oublié votre schéma de déverrouillage d'écran, vous avez droit à cinq essais pour déverrouiller votre liseuse. En cas d'échec, rapportez votre liseuse à votre revendeur pour qu'il puisse la réinitialiser.

# **Commande vocale**

La commande vocale vous permet d'effectuer des appels téléphoniques et de contrôler la lecture de la musique grâce à la voix.

**Utiliser Commande vocale**: appuyez sur la touche Volume pour régler le volume. Appuyez sur le haut de la touche pour augmenter le volume, et sur le bas de la touche pour baisser le volume.

#### **Applications récemment utilisées**

Vous pouvez facilement accéder aux applications que vous avez récemment ouvertes.

- 1. Appuyez sur  $\blacksquare$  pour ouvrir la liste des applications récentes.
- 2. Faites glisser votre doigt pour voir les applications récentes.
	- **-** Pour revenir à une application, il suffit d'appuyer dessus.
	- **-** Pour supprimer une application de la liste, balayez-la de l'écran.

# **Panneau de notifications**

De nombreuses applications peuvent émettre des alarmes pour vous aider à ne pas manquer des événements importants. Une alarme peut apparaître brièvement sous forme de bannière au bas de l'écran. Elle disparaît si vous n'y répondez pas.

Lorsque vous recevez une nouvelle notification, vous pouvez ouvrir le panneau de notifications pour voir quelle notification ou informations vous avez reçues. Vous pouvez aussi accéder rapidement aux paramètres depuis le panneau de notifications.

- **-** Pour ouvrir le panneau de notifications, appuyez sur la barre d'état au bas de l'écran ou faitesla glisser vers le haut.
- **-** Pour fermer le panneau de notifications, appuyez sur la page ou faites à nouveau glisser la

barre d'état vers le haut.

- **-** Pour ignorer la notification, appuyez sur  $\mathbf{F}$ .
- **-** Pour accéder à la liste de paramétrage rapide, appuyez sur .

# **Utilisation du paramétrage rapide**

L'onglet Paramétrage Rapide vous fournit des raccourcis pour activer la Wi-Fi, régler la luminosité ou la rotation automatique et vous permet d'accéder facilement aux Paramètres.

**-** Appuyez sur  $\frac{1}{2}$  ou  $\frac{1}{2}$  pour naviguer entre les notifications et la liste des paramètres rapides.

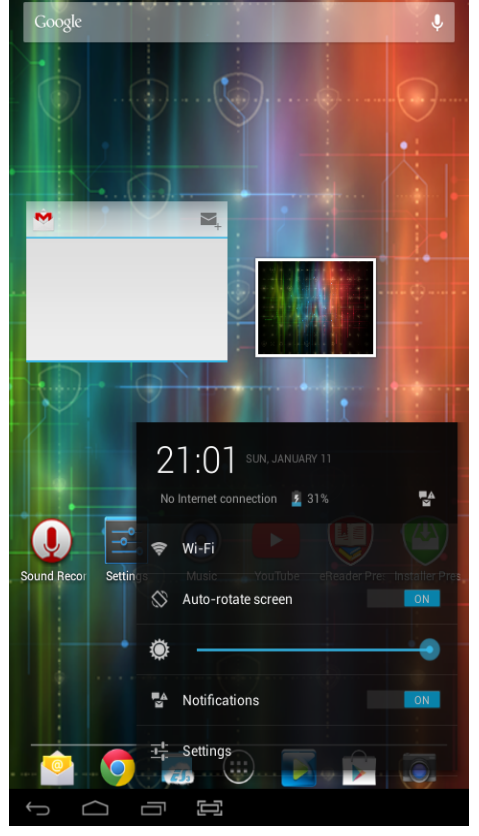

Vous pouvez visualiser l'état actuel de votre liseuse et utiliser les options suivantes :

- **-** Wi-Fi : activer ou désactiver la fonction Wi-Fi.
- **-** Rotation automatique de l'écran : autoriser ou interdire la rotation de l'interface lorsque vous pivotez l'appareil.
- **-** Luminosité : régler la luminosité de l'écran.
- **-** Notifications : activer ou désactiver les notifications de votre liseuse.
- **-** Paramètres : accéder aux paramètres du système pour configurer votre liseuse.

## **Saisir du texte**

Utilisez le clavier sur l'écran pour saisir du texte, comme des informations sur un contact, une adresse e-mail ou une adresse Internet. En fonction de l'application et de la langue que vous utilisez, le clavier peut corriger les fautes de frappe, prédire ce que vous voulez écrire et même apprendre au fur et à mesure que vous l'utilisez.

# **Modifier la méthode de saisie**

Vous pouvez télécharger une application de saisie ou utiliser la méthode de saisie pré-installée sur votre liseuse. Pour modifier la méthode de saisie, suivez ces étapes :

- 1. Sur l'écran d'accueil, appuyez sur  $\mathbb{D}$  pour ouvrir le menu liste.
- 2. Appuyez sur **Paramètres** > **Langue et saisie** > **Par défaut**.
- 3. Choisissez la méthode de saisie désirée.

# **Utiliser le clavier Prestigio**

Appuyez sur un champ Texte pour afficher le clavier, puis appuyez sur les touches du clavier. Vous pouvez saisir le texte sur un clavier QWERTY.

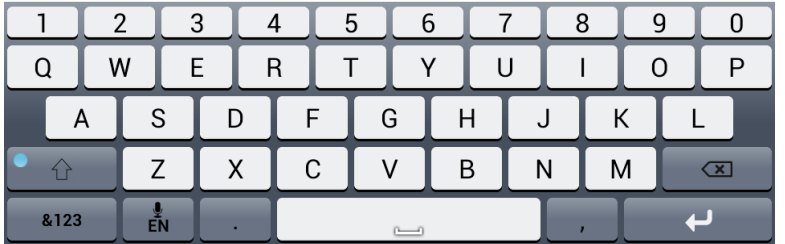

#### **Saisie de texte**

Lorsque vous écrivez, chaque lettre apparaît au-dessus de votre doigt. La lettre n'est pas saisie tant que vous ne choisissiez le mot désiré.

- **-** Saisie en majuscules : appuyez sur la touche Maj **de la vant de saisir une lettre. Ou appuyez et** maintenez enfoncée la touche Maj avant d'appuyer sur une lettre.
- **-** Saisie en minuscules : Appuyez à nouveau sur la touche Maj, puis appuyez sur une lettre.
- Saisie de chiffres, symboles ou caractères de ponctuation : Appuyez sur <sup>a123</sup>.

#### **Saisie vocale**

Vous pouvez également saisir le texte en activant la fonction de saisie vocale puis en parlant dans le micro. Votre liseuse affiche ce que vous dites.

Saisie vocale : ouvrez le clavier Prestigio, appuyez et maintenez enfoncée la touche  $\frac{1}{5}$ .

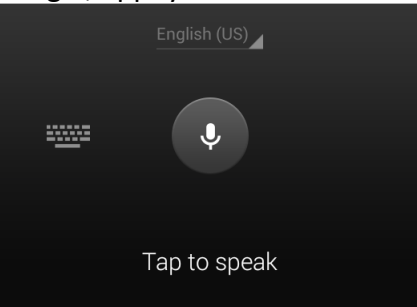

- **-** Si l'appareil ne reconnaît pas les mots correctement, appuyez sur le texte souligné et sélectionnez un mot ou une phrase de remplacement dans la liste déroulante.
- **-** Pour changer la langue de reconnaissance vocale ou en ajouter d'autres, appuyez sur et sélectionnez **Ajouter d'autres langues**.

#### <span id="page-14-0"></span>**Copier et coller du texte**

- 1. Après avoir sélectionné le texte à copier, appuyez sur **.** Le texte sélectionné est alors copié dans le presse-papier.
- 2. Dans un champ de saisie de texte, appuyez là où vous voulez coller le texte.
- 3. Appuyez sur **Coller**.

#### **Déplacer du texte**

- 1. Après avoir sélectionné le texte à couper, appuyez sur  $\mathbb{B}$ . Le texte sélectionné est alors couper vers le presse-papier.
- 2. Dans un champ de saisie de texte, appuyez là où vous voulez coller le texte.
- 3. Appuyez sur **Coller**.

#### **Utiliser des widgets**

Les widgets permettent de placer sur votre écran d'accueil des informations et du contenu multimédias importants, visibles d'un coup d'œil. Pour plus de commodités, certains widgets ont déjà été ajoutés à votre écran d'accueil. Vous pouvez en ajouter d'autres à partir de la sélection de widgets disponible.

### **Ajouter un widget à l'écran d'accueil**

- 1. Sur l'écran d'accueil, appuyez sur  $\mathbb{D}$  pour ouvrir le menu liste.
- 2. Appuyez sur **WIDGETS** pour ouvrir la liste des widgets.
- 3. Faites défiler l'écran à gauche ou à droite sur le panneau des widgets.
- 4. Appuyez et maintenez enfoncé le widget désiré pour l'ajouter à l'écran d'accueil.
	- • Certains widgets se connectent à Internet. L'utilisation d'un widget lié à Internet peut entraîner des frais supplémentaires.
		- • Les widgets disponibles peuvent varier en fonction de la région ou du fournisseur de services.

# **Mise à niveau du système**

Votre liseuse peut vérifier et vous avertir si une nouvelle mise à jour est disponible. Vous pouvez aussi vérifier manuellement la disponibilité de mises à jour.

Vous pouvez paramétrer cette option dans **Paramètres** > **À propos de la liseuse** > **Mises à jour du système**.

N'appuyez sur aucune touche lorsque l'appareil effectue la mise à jour.

#### <span id="page-15-0"></span>**Icônes d'état**

Les icônes de la barre d'état au bas de l'écran fournissent des informations sur votre liseuse :

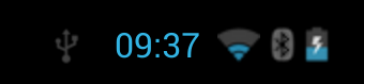

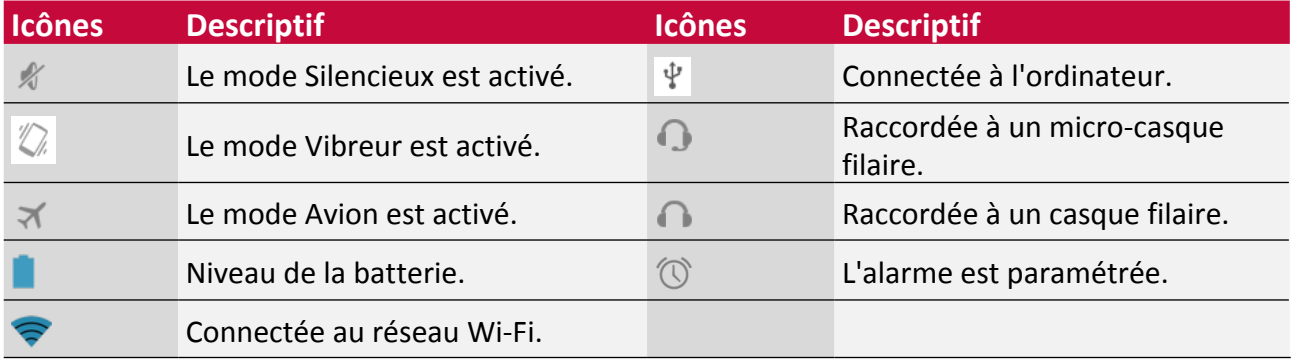

# <span id="page-16-0"></span>**4. Web et réseau**

Vous pouvez connecter votre liseuse à Internet et parcourir une page sur un site.

#### **Wi-Fi**

Connectez l'appareil à un réseau Wi-Fi pour utiliser Internet ou pour partager des fichiers multimédias avec d'autres appareils. Pour utiliser le Wi-Fi, l'accès à un point sans fil ou à un hotspot est nécessaire.

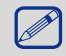

La disponibilité et la puissance du signal Wi-Fi varient en fonction des objets (bâtiments ou simple mur entre les pièces) que le signal Wi-Fi doit traverser.

#### **Activer ou désactiver la Wi-Fi**

Suivez la procédure suivante :

- **-** Sur le panneau de notifications, appuyez sur  $\frac{1}{1}$  pour accéder à la liste de paramétrage rapide, puis appuyez sur **Wi-Fi**.
- **-** Sur l'écran d'accueil ou le menu liste, appuyez sur **Paramètres**, puis sur **Wi-Fi** pour l'activer ou la désactiver.

#### **Connexion à un réseau sans fil**

- 1. Sur l'écran d'accueil ou le menu liste, appuyez sur **Paramètres**, puis sur **Wi-Fi** pour l'activer.
- 2. Les réseaux sans fil détectés sont alors listés dans la section Réseaux Wi-Fi.
- 3. Appuyez sur le réseau Wi-Fi auquel vous souhaitez vous connecter.
	- **-** Si vous avez choisi un réseau sécurisé, il vous sera demandé de saisir la clé ou le mot de passe du réseau.

La prochaine fois que votre liseuse se connectera à un réseau sans fil sécurisé précédemment utilisé, vous n'aurez pas à re-saisir la clé ou d'autres informations sécuritaires.

#### **Oublier le réseau sans fil**

Tout réseau qui a été utilisé, y compris le réseau actuel, peut être oublié pour que votre liseuse ne s'y connecte plus automatiquement.

- 1. Sur l'écran d'accueil ou dans le menu liste, appuyez sur **Paramètres**, puis sur **Wi-Fi**.
- 2. Appuyez sur le réseau sans fil auquel vous avez été connecté.
- 3. Appuyez sur **Oublier**.

# **VPN**

Vous pouvez vous connecter et accéder aux ressources d'un réseau local sécurisé, comme votre réseau d'entreprise. Selon le type de VPN que vous utilisez au travail, vous pouvez être invité à saisir vos identifiants de connexion et à installer des certificats de sécurité avant de pouvoir vous connecter au réseau local de votre entreprise. Vous pouvez obtenir ces informations auprès de votre administrateur réseau. Vous devez d'abord établir une connexion Wi-Fi avant de pouvoir démarrer une connexion VPN.

#### **Ajouter une connexion VPN**

Vous devez d'abord définir un code PIN ou un mot de passe de verrouillage d'écran avant de pouvoir utiliser le stockage d'identifiants et paramétrer le VPN.

1. Sur l'écran d'accueil ou dans le menu liste, appuyez sur **Paramètres**.

4

- <span id="page-17-0"></span>2. Appuyez sur **Plus...** > **VPN**.
- 3. Appuyez sur  $\blacksquare$  pour ajouter un profil VPN.
- 4. Saisissez les paramètres VPN et paramétrez-les en fonction des informations de sécurité que votre administrateur réseau vous a fournies.
- 5. Appuyez sur **Sauvegarder**.

#### **Se connecter à un réseau VPN**

- 1. Sur l'écran d'accueil ou dans le menu liste, appuyez sur **Paramètres**.
- 2. Appuyez sur **Plus...** > **VPN**.
- 3. Appuyez sur le VPN auquel vous souhaitez vous connecter.
- 4. Entrez vos identifiants de connexion, puis appuyez sur **Connexion**. Une fois connecté, l'icône VPN connecté apparaît dans la zone de notifications de la barre d'état. Vous pouvez alors ouvrir le navigateur Internet pour accéder à des ressources comme par exemple au réseau Intranet de votre entreprise.

#### **Déconnexion d'un VPN**

- 1. Sur l'écran d'accueil ou dans le menu liste, appuyez sur **Paramètres**.
- 2. Appuyez sur **Plus...** > **VPN**.
- 3. Appuyez sur la connexion VPN pour vous en déconnecter.

#### **Navigation sur Internet**

Vous pouvez utiliser votre liseuse pour naviguer sur des sites Internet. Avant d'accéder à un site Internet, assurez-vous que la connexion de données ou Wi-Fi soit activée.

#### **Naviguer sur une page Internet**

- 1. Sur l'écran d'accueil ou dans le menu liste, appuyez sur **Navigateur**.
- 2. Saisissez les mots-clés de votre recherche ou l'adresse d'une page Internet.
- 3. Lorsque vous consultez une page Internet, vous pouvez :
	- **-** Appuyez sur  $\leftarrow$  pour aller sur la page précédente.
	- **-** Appuyez sur **>** pour aller sur la page suivante.
	- **-** Appuyez sur pour recharger la page en cours ; lorsque l'appareil charge les pages, cette icône devient  $\mathbb{X}$
	- **-** Appuyez sur  $\boxed{\times}$  pour ajouter la page en cours aux favoris.
	- **-** Appuyez sur **Q** pour rechercher des informations.
	- Appuyez sur **A** pour naviguer sur des pages Internet à partir des signets, de l'historique et des pages sauvegardées.
	- **-** Appuyez sur  $\mathbb{X}$  pour fermer l'onglet en cours.
	- **-** Appuyez sur **pour ouvrir un nouvel onglet.**

#### **Ajouter des signets**

- 1. Sur l'écran d'accueil ou dans le menu liste, appuyez sur **Navigateur**.
- 2. Saisir les mots-clés pour la recherche ou l'adresse d'une page web.
- 3. Naviguez sur une page Internet.
- 4. Appuyez sur  $\mathbb{\hat{X}}$ .

#### **Ouvrir un signet**

- 1. Pendant la consultation d'une page Internet, appuyez sur  $\blacksquare$ .
- 2. Appuyez sur **Signets**.
- 3. Sur l'onglet Signets, appuyez et maintenez enfoncée le signet que vous souhaitez ouvrir.

# **Éditer un signet**

- 1. Pendant la consultation d'une page Internet, appuyez sur  $\blacksquare$ .
- 2. Appuyez sur **Signets**.
- 3. Dans l'onglet Signets, appuyez et maintenez enfoncée la page que vous désirez modifier.
- 4. Appuyez sur **Éditer un signet** sur l'écran contextuel.
- 5. Entrez vos modifications, puis appuyez sur **OK**.

# **Visualiser l'historique de navigation**

- 1. Pendant la consultation d'une page Internet, appuyez sur  $\blacksquare$ .
- 2. Appuyez sur **Historique**.
- 3. Sur l'onglet Historique, visualisez l'historique Internet du jour ou les sites les plus visités.

# **Télécharger des fichiers**

Vous pouvez télécharger des fichiers et des applications directement depuis vos sites Internet favoris.

Les fichiers et les applications téléchargés à partir d'Internet peuvent provenir de sources inconnues. Pour protéger votre liseuse et vos données personnelles, nous vous recommandons fortement de ne télécharger et de n'ouvrir que les fichiers en lesquels vous avez confiance.

- 1. Sur l'écran d'accueil ou dans le menu liste, appuyez sur **Navigateur**.
- 2. Aller sur le site Internet duquel vous pouvez télécharger le fichier que vous voulez.
- 3. Suivez les instructions de téléchargement du site Internet pour les applications.

Avant de pouvoir installer l'application téléchargée, vous devez paramétrer votre liseuse pour permettre l'installation d'applications tierces dans **Paramètres Système** > **Sécurité** > **Sources inconnues**.

#### **Afficher vos téléchargements**

- 1. Dans le menu liste, appuyez sur Téléchargements.
- 2. Appuyez sur le fichier à ouvrir.

#### **Paramètres du navigateur**

Personnalisez le navigateur Internet en fonction de vos préférences. Définissez les paramètres d'affichage, de confidentialité et les options de sécurité à utiliser lorsque vous utilisez le navigateur Web.

• Sur l'écran du navigateur, appuyez sur > **Paramètres**.

#### **Paramétrer la Page d'accueil**

- 1. Sur l'écran d'accueil ou dans le menu liste, appuyez sur **Navigateur**.
- 2. Sur l'écran du navigateur, appuyez sur > **Paramètres**.
- 3. Appuyez sur **Général** > **Paramétrer Page d'accueil**.
- 4. Sélectionnez la page d'accueil que vous souhaitez utiliser.

# <span id="page-19-0"></span>**5. Applications**

# **Play Store**

Utilisez la station Google Play pour acheter et télécharger des applications et des jeux compatibles avec votre liseuse. Choisissez parmi les nombreuses applications gratuites et payantes classées par domaines (productivité, divertissement, jeux, etc.).

- **-** Sur l'écran d'accueil ou dans le menu liste, appuyez sur  $\sqrt{2}$ .
	- Un service de paiement Google Wallet™ est requis pour acheter une application payante. Il est demandé de confirmer le mode de règlement lorsque vous achetez une application.
		- Le nom de l'application Play Store peut différer selon votre région.
		- La possibilité d'acheter les applications varie en fonction des régions.

# **Rechercher et installer une application**

- 1. Sur l'écran d'accueil ou dans le menu liste, appuyez sur  $\sqrt{2}$
- 2. Parcourez les applications par catégorie, ou appuyez sur  $\alpha$  pour rechercher à l'aide d'un motclé.
- 3. Sélectionnez une application pour en visualiser les informations.
- 4. Pour la télécharger, appuyez sur **Installer**.
	- **-** Si l'application est payante, appuyez sur le prix et suivez les instructions à l'écran pour terminer le processus d'achat.
		- Lorsqu'une nouvelle version est disponible pour l'une des applications installées, une icône de mise à jour apparaît au bas de l'écran pour vous alerter qu'une mise à jour est disponible. Ouvrez le panneau de notifications et appuyez sur l'icône pour mettre à jour l'application.
			- • Pour installer les applications que vous avez téléchargées à partir d'autres sources, vous devez paramétrer votre liseuse pour autoriser l'installation d'applications tierces dans **Paramètres Système** > **Sécurité** > **Sources inconnues**.

# **Désinstaller une application dans Play store**

- 1. Sur l'écran d'accueil ou dans le menu liste, appuyez sur  $\lceil \cdot \rceil$ .
- 2. Appuyez sur  $\mathbf{\mathcal{L}}$ .
- 3. Sélectionnez l'application à désinstaller.
- 4. Appuyez sur **Désinstaller**.

# **Gérer vos applications**

#### **Vérifier les applications en cours d'exécution**

- 1. Sur l'écran d'accueil ou dans le menu liste, appuyez sur **Paramètres** > **Applications**.
- 2. Allez dans l'onglet Exécution, vous pouvez y visualiser toutes les applications actuellement en cours d'exécution.

#### **Arrêter une application**

- 1. Sur l'écran d'accueil ou dans le menu liste, appuyez sur **Paramètres** > **Applications**.
- 2. Appuyez sur l'application à arrêter.
- 3. Appuyez sur **Arrêter**.

5

# **Désinstaller une application**

- 1. Sur l'écran d'accueil ou dans le menu liste, appuyez sur **Paramètres** > **Applications**.
- 2. Appuyez sur l'application à désinstaller.
- 3. Appuyez sur **Désinstaller**.
- $\bigcirc$ • Les options peuvent varier en fonction des différentes applications.
	- • Vous ne pouvez pas désinstaller les applications essentielles et les applications Système, comme Installer Prestigio, Paramètres etc…

# <span id="page-21-0"></span>**6. Messagerie**

Utilisez cette application pour envoyer ou consulter des e-mails. Apprenez à envoyer ou à consulter des e-mails à l'aide de votre compte e-mail personnel ou professionnel.

# **Configurer un compte e-mail**

- 1. Sur l'écran d'accueil ou dans le menu liste, appuyez sur **E-mail** et effectuez l'une des actions suivantes :
	- **-** S'il s'agit de votre première tentative d'ajout d'un compte e-mail, passez à l'étape suivante.
	- **-** Si vous avez déjà ajouté un compte e-mail dans Messagerie, appuyez sur  $\frac{1}{2}$  > **Paramètres** > **Ajouter un compte**.
- 2. Entrez l'adresse email et le mot de passe de votre compte de messagerie.
- 3. Appuyez sur **Suivant** pour un compte e-mail personnel ou sur **Configuration manuelle** pour un compte e-mail professionnel.
- 4. Suivez les instructions à l'écran pour terminer la configuration.

Une fois le paramétrage du compte e-mail terminé, les messages électroniques sont téléchargés sur votre appareil.

Consultez votre fournisseur de service e-mail pour connaître la configuration du serveur de messagerie.

#### **Envoyer un e-mail**

- 1. Sur l'écran d'accueil ou dans le menu liste, appuyez sur **E-mail**.
- 2. Basculez sur le compte e-mail que vous souhaitez utiliser.
- 3. Appuyez sur  $\mathbb{Z}_+$ .
- 4. Ajoutez un ou plusieurs destinataires.
	- **-** Si vous voulez ajouter plusieurs destinataires en copie (Cc) ou copie cachée (Cci) pour le message électronique, appuyez sur **+Cc/Cci**.
- 5. Saisissez l'objet, puis composez le message.
	- Ajouter une pièce jointe : appuyez sur et choisissez le fichier désiré.
- 6. Appuyez sur  $\triangleright$  pour envoyer l'e-mail.

# **Consulter vos e-mails**

- 1. Sur l'écran d'accueil ou dans le menu liste, appuyez sur **E-mail**.
- 2. Basculez sur le compte e-mail que vous souhaitez utiliser.
- 3. La boîte de réception apparaît à l'écran.
- 4. Appuyez sur  $\mathcal{I}$  pour vérifier la présence de nouveaux messages.
- 5. Appuyez sur le courrier désiré pour le lire.

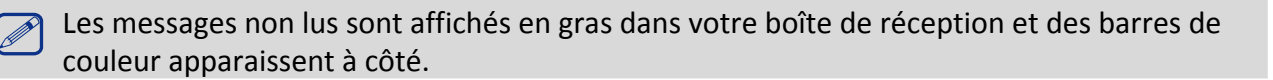

#### **Rechercher un e-mail**

- 1. Sur l'écran d'accueil ou dans le menu liste, appuyez sur **E-mail**.
- 2. Basculez sur le compte e-mail que vous souhaitez utiliser.
- 3. Appuyez sur  $\mathbb{Q}_p$  pour afficher la barre de recherche.
- 4. Choisissez une option de recherche dans la liste déroulante.
- <span id="page-22-0"></span>5. Saisissez les premières lettres de l'expéditeur de l'e-mail ou de l'objet dans la barre de recherche.
- 6. Sélectionnez l'e-mail dans la liste.

# **Répondre à un e-mail**

- 1. Sur l'écran d'accueil ou dans le menu liste, appuyez sur **E-mail**.
- 2. Basculez sur le compte e-mail que vous souhaitez utiliser.
- 3. Dans la boîte de réception du compte e-mail, appuyez sur le message.
- 4. Appuyez sur  $\leftrightarrow$ , puis composez le message.
- 5. Appuyez sur  $\geq$  pour envoyer l'e-mail.

#### **Supprimer des e-mails**

- 1. Sur l'écran d'accueil ou dans le menu liste, appuyez sur **E-mail**.
- 2. Basculer sur le compte e-mail que vous souhaitez utiliser.
- 3. Appuyez sur l'e-mail désiré, puis sur  $\Box$ .

# **Gmail**

Utilisez cette application pour accéder rapidement et directement au service Google Mail.

# **Consulter votre boîte de réception Gmail**

Tous les messages reçus sont placés dans votre boîte de réception.

- 1. Sur l'écran d'accueil ou dans le menu liste, appuyez sur **Gmail**.
- 2. La boîte de réception apparaît à l'écran.
- 3. Appuyez sur  $\mathcal D$  pour vérifier la présence de nouveaux messages.
- 4. Appuyez sur le message désiré pour le lire.
- 5. Balayez l'écran vers la gauche ou la droite pour afficher l'e-mail précédent ou le suivant.

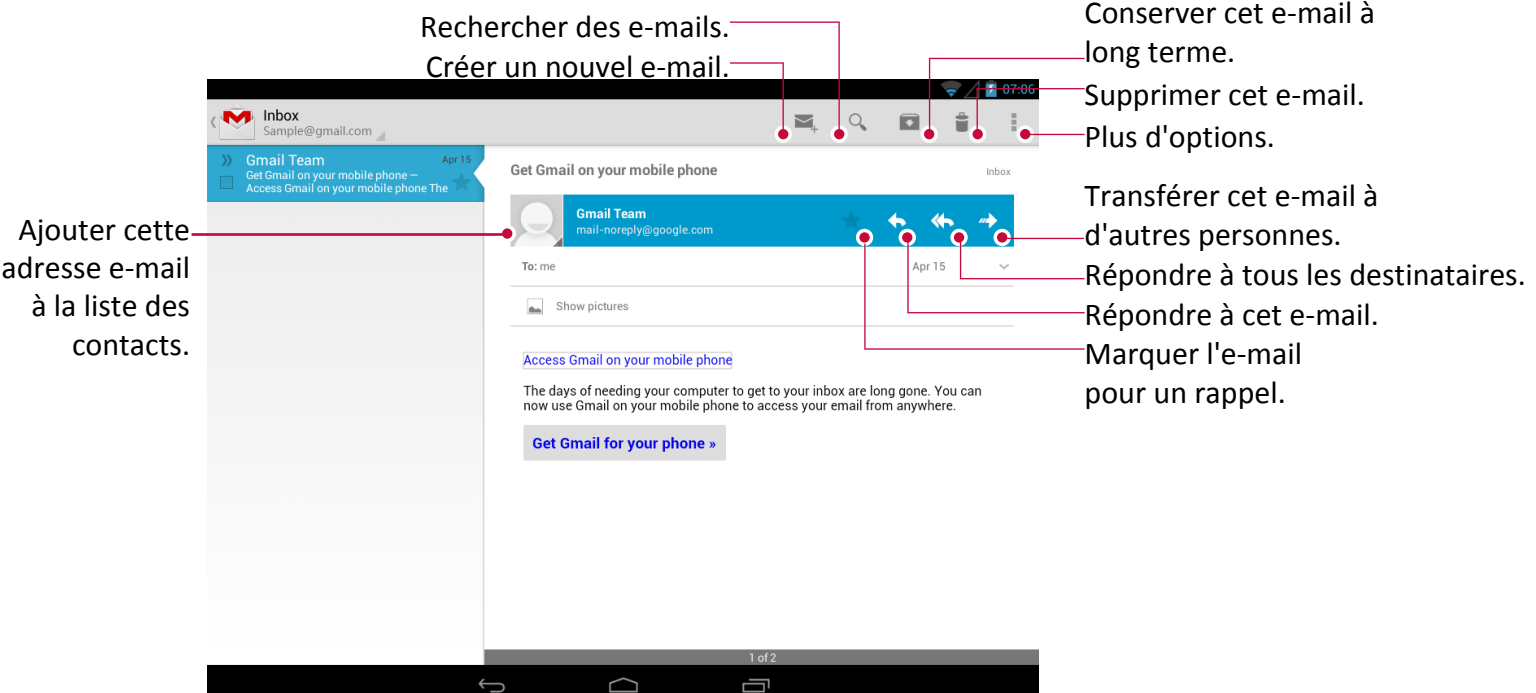

#### **Rechercher un e-mail**

- 1. Sur l'écran d'accueil ou dans le menu liste, appuyez sur **Gmail**.
- 2. Appuyez sur  $\mathbb{Q}$  pour afficher la barre de recherche.
- 3. Saisissez les premières lettres de l'expéditeur de l'e-mail ou de l'objet dans la barre de recherche.
- 4. Sélectionnez l'e-mail dans la liste.

# **Envoyer un e-mail avec Gmail**

- 1. Sur l'écran d'accueil ou dans le menu liste, appuyez sur **Gmail**.
- 2. Appuyez sur  $\blacksquare$ .
- 3. Ajoutez un ou plusieurs destinataires.
	- **-** Si vous voulez ajouter plusieurs destinataires en copie (Cc) ou copie cachée (Cci) pour le message électronique, appuyez sur **+Cc/Cci**.
- 4. Saisissez l'objet, puis composez le message.
	- Ajouter une image ou une vidéo : appuyez sur  $\blacksquare$ .
- 5. Appuyez sur  $\triangleright$  pour envoyer l'e-mail.

### **Répondre à un e-mail avec Gmail**

- 1. Sur l'écran d'accueil ou dans le menu liste, appuyez sur **Gmail**.
- 2. Dans la boîte de réception du compte e-mail, appuyez sur le message.
- 3. Appuyez sur  $\blacklozenge$ , puis composez le message.
- 4. Appuyez sur  $\triangleright$  pour envoyer l'e-mail.

#### **Supprimer un e-mail avec Gmail**

- 1. Sur l'écran d'accueil ou dans le menu liste, appuyez sur **Gmail**.
- 2. Appuyez sur l'e-mail désiré, puis sur  $\Box$ .

# <span id="page-24-0"></span>**7. Caméra**

Avec votre liseuse, vous pouvez, au choix, prendre des photos ou enregistrer des vidéos. Vous disposez d'une caméra avant pour l'enregistrement de vidéo et la capture d'auto-portraits.

**-** Pour utiliser la caméra, sur l'écran d'accueil ou dans le menu liste, appuyez sur **Caméra**.

**Aperçu de votre caméra**

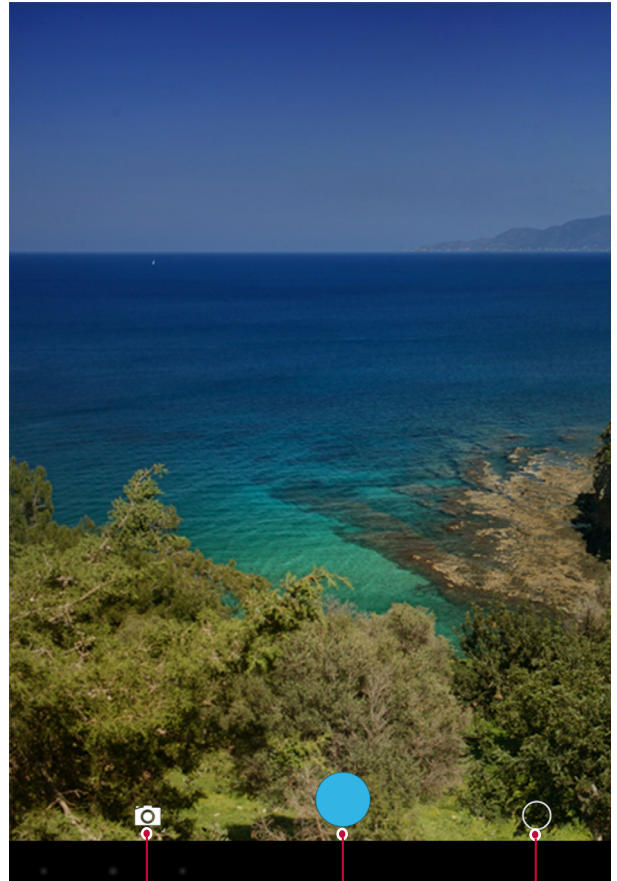

Modifier les paramètres de une photo. l'appareil photo/caméra. Appuyer pour sélectionner le Prendre mode de capture.

# **Sélectionner le mode de capture**

Lorsque vous utilisez la caméra, vous pouvez sélectionner le mode de capture désiré. Vous pouvez choisir les modes de capture suivants :

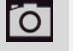

Prendre une seule photo.

**Enregistrer une vidéo.** 

#### **Prendre une photo**

- 1. Appuyez sur **Caméra** pour activer la caméra.
- 2. Écartez ou rapprochez deux doigts sur l'écran pour zoomer en avant ou en arrière.
- 3. Modifiez les paramètres de la caméra si nécessaire.
- 4. Dirigez la caméra sur le sujet à prendre en photo.
- 5. Appuyez sur  $\bigcirc$  pour prendre la photo.

# <span id="page-25-0"></span>**Enregistrer une vidéo**

- 1. Appuyez sur **Caméra** pour activer la caméra.
- 2. Appuyez sur  $\overline{O}$ , puis sur  $\overline{O}$ .
- 3. Durant l'enregistrement, utilisez les actions suivantes :
	- **-** Pour capturer une image de la vidéo pendant l'enregistrement, appuyez simplement sur l'écran.
- 4. Pour arrêter l'enregistrement, appuyez sur  $\Box$ .

# **Paramètres de l'appareil photo/caméra**

Avant de prendre des photos ou d'enregistrer des vidéos, personnalisez les paramètres de la caméra.

- 1. Appuyez sur **Caméra** pour activer la caméra.
- 2. Choisissez  $\overline{O}/\Box$ , puis appuyez sur  $\bigcirc$  >  $\overline{O}$  pour personnaliser la caméra.
	- **- Laps de temps** : Activez cette option pour pouvoir paramétrer un laps de temps.
	- **- Sauvegarder la localisation** : Permet de sauvegarder ou non la localisation où a été prise la photo.

# <span id="page-26-0"></span>**8. Multimédia**

Votre liseuse vous propose plusieurs options de divertissement. Vous pouvez visualiser les photos prises avec l'appareil photo. Vous pouvez également écouter de la musique et lire des vidéos.

# **Lecteur Super-HD**

Utilisez le lecteur Super-HD pour visualiser toutes les photos et vidéos présentes sur votre liseuse.

- **-** Pour ouvrir le lecteur Super-HD, sur l'écran d'accueil ou dans le menu liste, appuyez sur **Lecteur Super-HD**.
- • En fonction du logiciel installé sur l'appareil, certains formats ne sont pas compatibles. • Certains fichiers peuvent ne pas être lus correctement, en fonction de la façon dont ils sont encodés.

# **Visualiser vos photos**

### **Visualiser les photos d'un album**

- 1. Sur l'écran d'accueil ou dans le menu liste, appuyez sur **Lecteur Super-HD**.
- 2. Appuyez sur **4** pour ouvrir la liste déroulante, puis appuyez sur**Albums**.
- 3. Parcourez la liste jusqu'à l'album ou le groupe de photos.
- 4. Appuyez sur une photo pour l'afficher en plein écran.

### **Voir les photos par localisation**

- 1. Sur l'écran d'accueil ou dans le menu liste, appuyez sur **Lecteur Super-HD**.
- 2. Appuyez sur **4** pour ouvrir la liste déroulante, puis sur **Localisations**.
- 3. Pincez l'écran ou faites défiler la carte jusqu'à ce que le marqueur de localisation apparaisse. Le marqueur de localisation indique combien de photos ont été prises à cet endroit. Seules les photos marquées d'une étiquette de géo-localisation apparaissent sur la carte.
- 4. Appuyez sur le marqueur de localisation. Les photos prises dans la même zone sont affichées.

# **Voir les photos par date**

Visualisez des photos et des vidéos en fonction du moment où elles ont été prises.

- 1. Sur l'écran d'accueil ou dans le menu liste, appuyez sur **Lecteur Super-HD**.
- 2. Appuyez sur **Pour ouvrir la liste déroulante, puis sur Heures**. Les photos et vidéos enregistrées sur votre liseuse sont affichées en fonction du moment où elles ont été prises.
- 3. Appuyez sur les photos triées par tranche horaire. Toutes les photos prises à dans ce laps de temps sont affichées.

# **Zoom avant/arrière**

Utilisez l'une des méthodes suivantes pour agrandir une image :

- • Appuyez deux fois n'importe où sur l'image pour effecteur un zoom avant.
- Écartez deux doigts n'importe où sur l'image pour effecteur un zoom avant. Pincez l'écran pour effectuer un zoom arrière ou appuyez deux fois pour revenir à l'image initiale.

# **Démarrer un diaporama**

- 1. Sur l'écran d'accueil ou dans le menu liste, appuyez sur **Lecteur Super-HD**.
- 2. Parcourez la liste jusqu'à l'album ou le groupe de photos.
- 3. Appuyez sur > **Diaporama**.

# **Regarder une vidéo**

- 1. Sur l'écran d'accueil ou dans le menu liste, appuyez sur **Lecteur Super-HD**.
- 2. Dans l'album de l'application Lecteur Super-HD, sélectionnez la vidéo que vous souhaitez regarder.
- 3. Utilisez les commandes à l'écran pour contrôler la lecture de la vidéo.
- 4. Appuyez sur la touche Volume pour régler le volume.
- 5. Appuyez sur  $\frac{1}{2}$  pour choisir plus d'options.

# **Modifier vos photos**

Lorsque vous regardez une photo, appuyez sur  $\frac{1}{k}$  et utilisez les fonctions suivantes :

- • **Supprimer** : Supprime la photo.
- • **Diaporama** : Démarre un diaporama avec les images du dossier en cours.
- **Éditer** : Lance Paper Artist pour modifier la photo.
- • **Rogner** : Permet de redimensionner le cadre orange pour rogner et sauvegarder la photo qu'il contient.
- • **Définir une image en tant que** : Permet de paramétrer la photo comme fond d'écran ou image d'un contact.
- • **Détails** : Permet de vérifier les informations de la photo.

#### **Rogner une photo**

- 1. Sur l'écran d'accueil ou dans le menu liste, appuyez sur **Lecteur Super-HD**.
- 2. Naviguez jusqu'à la photo que vous souhaitez modifier.
- 3. Appuyez sur  $\frac{1}{2}$  > **Éditer**, puis sur  $\frac{1}{2}$  > **Rogner**. Un cadre de rognage apparaîtra autour de la photo.
	- **-** Faites glisser le cadre de rognage sur la partie de la photo à rogner.
	- **-** Appuyez sur le bord du cadre de rognage et faites glisser votre doigt vers l'intérieur ou l'extérieur pour redimensionner le cadre de rognage.
- 4. Appuyez sur **Sauvegarder**.

La photo rognée est enregistrée en copie. La photo originale n'est pas modifiée.

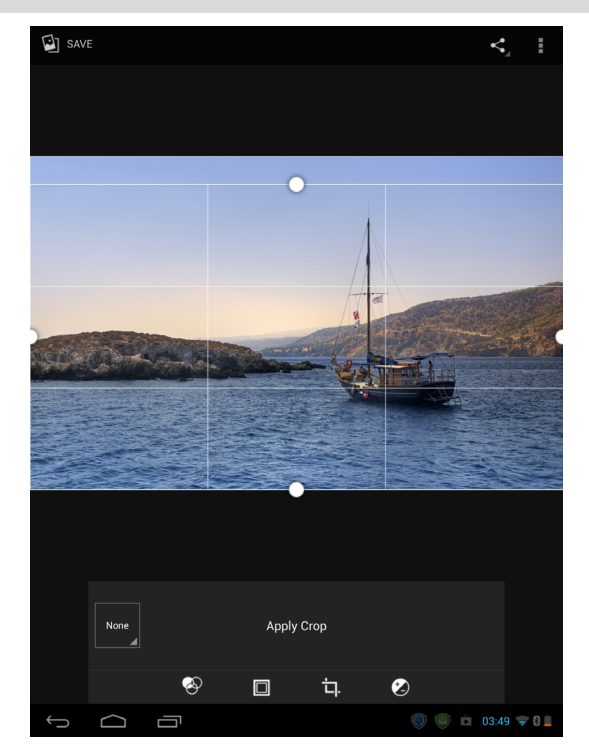

#### <span id="page-28-0"></span>**Ajouter des effets aux photos**

- 1. Sur l'écran d'accueil ou dans le menu liste, appuyez sur **Lecteur Super-HD**.
- 2. Naviguez jusqu'à la photo que vous souhaitez modifier.
- 3. Appuyez sur  $\vert \bar{f} \vert > \bar{f}$ diter, puis sur  $\bigotimes$ .
- 4. Appuyez sur un effet pour l'appliquer à la photo.
- 5. Appuyez sur **Sauvegarder**.

La photo modifiée est enregistrée en copie. La photo originale reste inchangée.

### **Partager vos photos**

Vous pouvez partager vos photos avec un autre appareil via Gmail.

#### **Partager vos photos par email**

- 1. Sur l'écran d'accueil ou dans le menu liste, appuyez sur **Lecteur Super-HD**.
- 2. Naviguez jusqu'à la photo que vous souhaitez partager.
- 3. Appuyez sur pour ouvrir la liste déroulante, puis sur **Gmail**.
- 4. Choisissez un compte e-mail.
- 5. Composez votre message.
- 6. Appuyez sur  $\geq$  pour envoyer l'e-mail.

 $\mathcal{D}$  Si vous avez plusieurs comptes e-mails, le compte e-mail par défaut sera utilisé.

#### **Supprimer des photos**

- 1. Sur l'écran d'accueil ou dans le menu liste, appuyez sur **Lecteur Super-HD**.
- 2. Naviguez jusqu'à la photo que vous souhaitez supprimer.
- 3. Appuyez sur **E**, puis sur **Supprimer**.

# **Définir comme fond d'écran ou photo de contact**

- 1. Sur l'écran d'accueil ou dans le menu liste, appuyez sur **Lecteur Super-HD**.
- 2. Naviguez jusqu'à la photo que vous souhaitez définir comme fond d'écran.
- 3. Appuyez sur , puis sur **Définir l'image en tant que**.
- 4. Sélectionnez Fond d'écran ou Photo de contact.
- 5. Un cadre de rognage apparaît autour de la photo.
	- **-** Faites glisser le cadre de rognage sur la partie de la photo à rogner.
	- **-** Appuyez et maintenez le bord de la zone de recadrage. Lorsque les flèches apparaissent, faites glisser votre doigt vers l'intérieur ou l'extérieur pour redimensionner la zone de recadrage.
- 6. Appuyez sur **OK** pour utiliser la photo comme fond d'écran ou photo de contact.

# **Lecteur de musique**

Vous pouvez écouter votre musique préférée avec le lecteur de musique. L'application Musique est le point central pour votre musique préférée que celle-ci soit sur votre liseuse ou diffusée en streaming par un service de musique.

- **-** Pour utiliser le lecteur de musique, sur l'écran d'accueil ou dans le menu liste, appuyez sur **Musique**.
- En fonction de la version logicielle de l'appareil, certains formats de fichiers peuvent ne pas être pris en charge.
	- Certains fichiers peuvent ne pas être reproduits correctement selon l'encodage utilisé.

# **Parcourir la musique**

- 1. Depuis l'écran d'accueil, appuyez sur **Musique**.
- 2. Vous pouvez :
	- **-** Appuyez sur **Artistes/Albums/Playlists**, pour parcourir les titres triés par artistes, albums ou playlists.
	- **-** Appuyez sur **Titres**, pour parcourir toutes les chansons.
	- **-** Appuyez sur **En cours de lecture**, pour vérifier le titre en cours.

#### **Écouter de la musique**

- 1. Sur l'écran d'accueil ou dans le menu liste, appuyez sur **Musique**.
- 2. Appuyez sur un titre dans la catégorie.
- 3. Utilisez les touches suivantes pour contrôler la lecture :

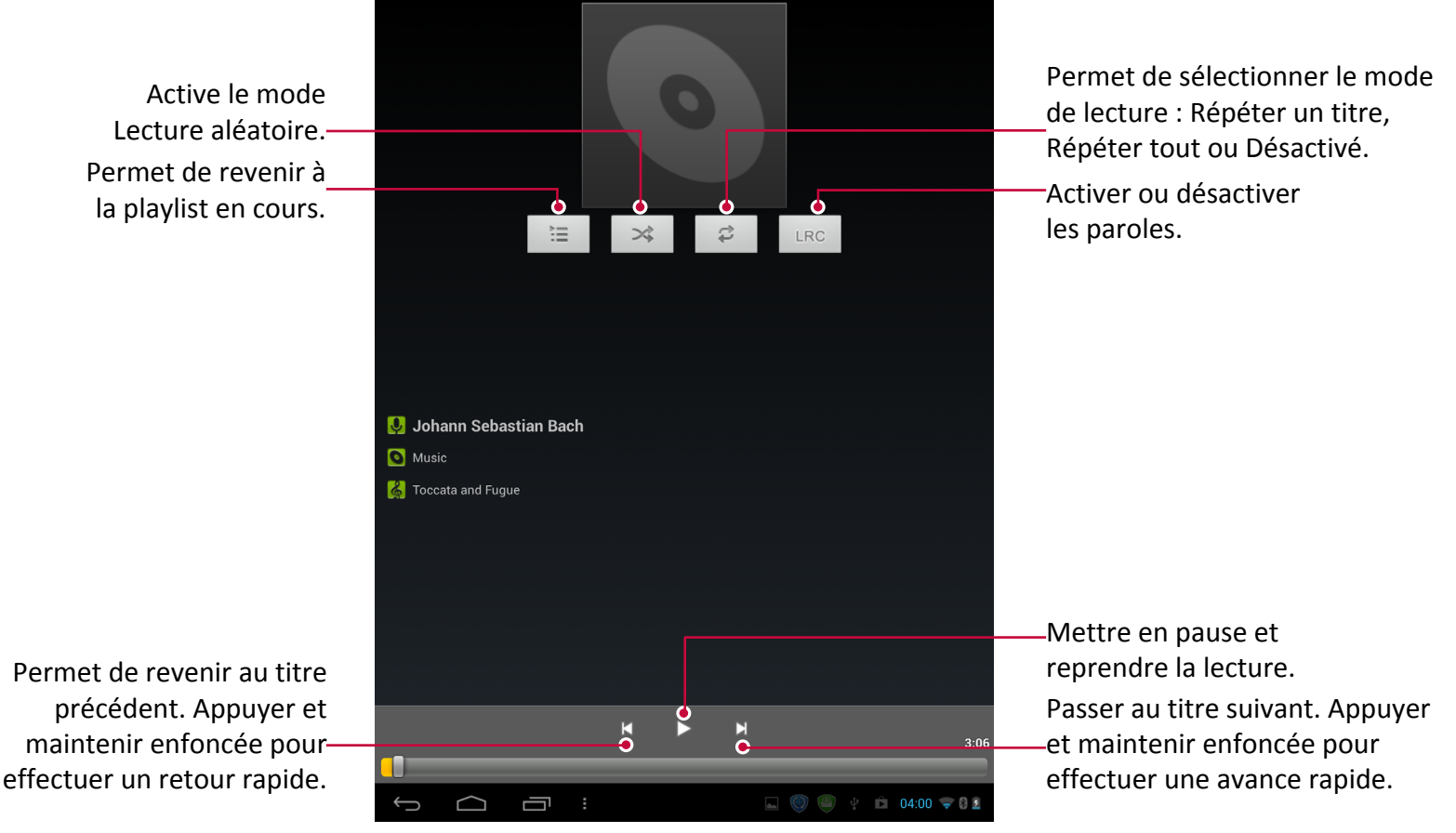

#### **Utiliser un titre comme sonnerie**

- 1. Sur l'écran d'accueil ou dans le menu liste, appuyez sur **Musique**.
- 2. Appuyez sur un titre dans la catégorie.
- 3. Appuyez sur **pour sélectionner Utiliser comme sonnerie**.

# **Votre playlist**

#### **Créer une playlist**

Vous pouvez créer votre propre playlist.

- 1. Sur l'écran d'accueil ou dans le menu liste, appuyez sur **Musique**.
- 2. Appuyez sur un titre dans la catégorie.
- 3. Appuyez sur **E** pour sélectionner **Ajouter à la playlist**.
- 4. Sur l'écran contextuel, appuyez sur **Nouveau** pour créer une nouvelle playlist.
- 5. Entrez un nom et appuyez sur **Sauvegarder**.

#### <span id="page-30-0"></span>**Renommer la playlist**

- 1. Sur l'écran d'accueil ou dans le menu liste, appuyez sur **Musique**.
- 2. Appuyez sur **Playlists** pour afficher toutes vos playlists.
- 3. Appuyez et maintenez enfoncée la playlist à renommer.
- 4. Sélectionnez **Renommer** sur l'écran contextuel.

#### **Supprimer une playlist**

- 1. Sur l'écran d'accueil ou dans le menu liste, appuyez sur **Musique**.
- 2. Appuyez sur **Playlists** pour afficher toutes vos playlists.
- 3. Appuyez et maintenez enfoncée la playlist à supprimer.
- 4. Sélectionnez **Supprimer** sur l'écran contextuel.

#### **Supprimer un titre**

- 1. Sur l'écran d'accueil ou dans le menu liste, appuyez sur **Musique**.
- 2. Appuyez sur un titre dans la catégorie.
- 3. Appuyez sur **F** pour sélectionner **Supprimer**.

#### **Magnétophone**

Utilisez le magnétophone pour capturer des informations durant des conférences, des interviews ou même pour créer votre propre journal audio.

#### **Enregistrer un mémo vocal**

- 1. Sur l'écran d'accueil ou dans le menu liste, appuyez sur **Magnétophone**.
- 2. Tenir le micro proche de la source sonore.
- 3. Appuyez sur **pour démarrer l'enregistrement d'un mémo vocal.**
- 4. Appuyez sur **pour arrêter l'enregistrement.**
- 5. Appuyez sur **Sauvegarder**.

Le magnétophone peut fonctionner en arrière plan pendant que vous faites autre chose sur votre liseuse, sauf si vous lancez d'autres applications utilisant également des fonctions audio.

#### **Lire un mémo vocal**

- 1. Sur l'écran d'accueil ou dans le menu liste, appuyez sur **Magnétophone**.
- 2. Appuyez sur  $\rho$  pour ouvrir la liste des fichiers d'enregistrement.
- 3. Sélectionnez votre mémo vocal et appuyez dessus.

#### **Supprimer un mémo vocal**

- 1. Sur l'écran d'accueil ou dans le menu liste, appuyez sur **Magnétophone**.
- 2. Appuyez sur  $\triangleright$  pour ouvrir la liste des fichiers d'enregistrement.
- 3. Appuyez et maintenez enfoncé le mémo vocal à supprimer.
- 4. Appuyez sur  $\ddot{\bullet}$  pour supprimer le fichier.

# <span id="page-31-0"></span>**9. Liseuse eReader Prestigio**

Avec eReader Prestigio, vous pouvez facilement et rapidement télécharger et lire des livres numériques sur votre liseuse.

**-** Sur l'écran d'accueil ou dans le menu liste, appuyez sur **eReader Prestigio**.

# **eReader Prestigio d'un coup d'œil** Trouver des livres numériques dans votre bibliothèque. io library Visualiser votre étagères · II My Shelf Aller à la librairie. **Bookstore** de bibliothèque.  $\overline{\text{Recent reads}}$ Changer les modes de Rechercher les livres recherche. My Books (1) numériques par mot clé. Livres numériques. Éditer vos Éditer votre étagère. collections. 「  $06:02 \implies 0 =$  $\rightarrow$

# **Télécharger un livre numérique**

Vous pouvez télécharger des livres numériques en utilisant l'application eReader Prestigio. Certains livres numériques peuvent être téléchargés gratuitement, tandis que d'autres sont payants.

Il vous est demandé de confirmer votre mode de règlement lorsque vous achetez un livre électronique.

- 1. Sur l'écran d'accueil ou dans le menu liste, appuyez sur **eReader Prestigio**.
- 2. Appuyez sur l'onglet **Librairie**.
- 3. Sélectionnez votre langue, puis recherchez le livre numérique que vous souhaitez.
- 4. Appuyez sur  $\Box$  pour télécharger le livre.

#### **Lire un livre numérique**

- 1. Sur l'écran d'accueil ou dans le menu liste, appuyez sur **eReader Prestigio**.
- 2. Appuyez sur l'onglet **Mon étagère** ou **Ma bibliothèque**.
- 3. Trouvez le livre voulu.
- 4. Appuyez sur le livre pour le lire.

9

#### <span id="page-32-0"></span>**Ajouter un marque-page**

- 1. Pendant la lecture d'un livre numérique, appuyez sur  $\blacksquare$ .
- 2. Appuyez sur **Ed**, puis sur **Nouveau marque-page**.
- 3. La page en cours est ajoutée au marque-page.

#### **Ouvrir le marque-page**

Vous pouvez reprendre la lecture de votre livre numérique à partir de la page que vous avez marquée.

- 1. Pendant la lecture d'un livre numérique, appuyez sur  $\frac{1}{2}$ .
- 2. Appuyez sur  $\Box$
- 3. Dans l'onglet **Ce livre** ou **Tous les livres**, appuyez sur le marque-page désiré.

# **Rechercher du contenu**

Vous pouvez rechercher le contenu d'un livre numérique, par exemple un mot, une phrase ou un paragraphe, etc.

- 1. Pendant la lecture du livre numérique, appuyez sur  $\frac{1}{2}$ .
- 2. Appuyez sur  $\bullet$ .
- 3. Saisissez un mot, une phase ou un paragraphe, etc.
- 4. Appuyez sur **Aller** sur le clavier virtuel pour rechercher le contenu page par page.

#### **Zoom avant/arrière**

Pendant de la lecture d'un livre, vous pouvez effectuer un zoom avant ou arrière sur l'écran pour adapter l'affichage à votre lecture.

- 1. Pendant la lecture du livre numérique, appuyez sur  $\blacksquare$ .
- 2. Appuyez sur  $\odot$ .
- 3. Appuyez sur **Zoom avant** ou **Zoom arrière**.

# **Paramètres eReader**

Vous pouvez configurer eReader Prestigio tout en lisant un livre.

- 1. Sur l'écran d'accueil ou dans le menu liste, appuyez sur **eReader Prestigio**.
- 2. Appuyez sur l'onglet **Mon Etagère** ou **Ma bibliothèque**.
- 3. Trouvez le livre désiré.
- 4. Appuyez sur le livre pour le lire.
- 5. Pendant la lecture du livre numérique, appuyez sur  $\blacksquare$ .
- 6. Appuyez sur **Paramètres**.
- 7. Sélectionnez les options souhaitées.

# <span id="page-33-0"></span>**10. Voyages & Cartes**

Utilisez cette application pour localiser votre liseuse, rechercher des adresses, ou obtenir un itinéraire.

# 10

# **Trouver une localisation**

### **A propos de la localisation**

Utilisez cette application pour rechercher des restaurants, des banques, des arrêts de bus, et plus encore.

- **-** Sur l'écran d'accueil ou dans le menu liste, appuyez sur **Local**.
- Si vous vous trouvez dans une zone avec de nombreux bâtiments alentours, votre position exacte peut être difficile à localiser.
	- Cette application peut ne pas être disponible en fonction de la région ou du fournisseur de services.

#### **Activer ou désactiver le service de localisation**

Pour trouver votre position sur votre liseuse, vous devez activer les sources de localisation.

- 1. Sur l'écran d'accueil ou dans le menu liste, appuyez sur **Paramètres**.
- 2. Appuyez sur **Accès à la localisation**.
- 3. Activez **Accéder à ma position**.

#### **Trouver votre position**

- 1. Sur l'écran d'accueil ou dans le menu liste, appuyez sur **Local**.
- 2. Votre liseuse affiche votre position.

# **Trouver un lieu**

Vous pouvez rechercher le nom d'un établissement public, une rue ou une ville. Les suggestions concordantes apparaissent en cours de saisie.

- 1. Sur l'écran d'accueil ou dans le menu liste, appuyez sur **Local**.
- 2. Appuyez sur  $\alpha$ .
- 3. Saisissez le lieu que vous souhaitez rechercher.
- 4. Sélectionnez le lieu désiré dans la liste des résultats.
	- **-** Appuyez sur pour obtenir les indications jusqu'à ce lieu.

# **Obtenir des itinéraires**

Obtenir des itinéraires détaillés vers le lieu où vous souhaitez vous rendre.

#### **Obtenir un itinéraire à partir de votre position**

- 1. Sur l'écran d'accueil ou dans le menu liste, appuyez sur **Local**.
- 2. Appuyez sur  $\alpha$ .
- 3. Saisissez le lieu que vous souhaitez rechercher.
- 4. Sélectionnez le lieu désiré dans la liste des résultats.
- 5. Appuyez sur pour obtenir l'itinéraire jusqu'à ce lieu.
- 6. Choisissez la façon d'arriver à destination.
- 7. La carte s'ouvre et affiche l'itinéraire jusqu'à votre destination.

## <span id="page-34-0"></span>**Obtenir un itinéraire en définissant un lieu de départ et d'arrivée**

- 1. Sur l'écran d'accueil ou dans le menu liste, appuyez sur **Local**.
	- **-** Vous pouvez aussi appuyer sur **Maps** sur l'écran d'accueil ou dans le menu liste.
- 2. Appuyez sur *pour obtenir l'itinéraire*.
- 3. Choisissez vos points de départ et d'arrivée.
- 4. La carte s'ouvre et affiche l'itinéraire jusqu'à votre destination.

#### **Navigation**

Utilisez cette application pour rechercher un itinéraire vers une destination tout en conduisant.

- Pour utiliser la navigation, l'option satellites GPS dans **Paramètres** > **Accès à la localisation**doit être sélectionnée.
- Cette application peut ne pas être disponible en fonction de la région ou du fournisseur de services.

Les cartes de navigation, votre position actuelle et les autres données de navigation peuvent différer des informations de position réelles. Vous devez toujours faire attention aux conditions de la route, au trafic et à tout autre facteur pouvant affecter votre conduite. Respectez toutes les consignes de sécurité et le code de la route lorsque vous conduisez.

Pour démarrer la navigation, procéder comme suit :

- Dans Localisation, appuyez sur puis recherchez le lieu où vous souhaitez vous rendre.
- • Sur l'écran d'accueil ou dans le menu liste, appuyez sur **Navigation**.

# **Utiliser Google Maps**

#### **À propos de Google Maps**

Google Maps vous permet de suivre votre position actuelle et d'obtenir un itinéraire détaillé vers votre destination. Il fournit également un outil de recherche vous permettant de localiser des lieux d'intérêt ou une adresse sur une carte, ou de visualiser des lieux au niveau de la rue.

- **-** Sur l'écran d'accueil ou dans le menu liste, appuyez sur **Maps**.
- • Pour trouver votre position avec Google Maps, vous devez activer la fonction **Accès à la localisation**.
	- L'application Google Maps ne couvre pas tous les pays ni toutes les villes.

#### **Utiliser Google maps**

Vous pouvez faire ce qui suit :

- Appuyez sur  $\boxed{\alpha}$  pour rechercher un lieu.
- Appuyez sur <sup>1</sup> pour obtenir l'itinéraire.
- Appuyez sur  $\bullet$  pour trouver votre position sur la carte.

#### **Obtenir de l'aide**

Si vous avez besoin d'aide ou si avez des questions sur l'application Maps, appuyez sur  $\frac{1}{2}$ . Aide.

#### **Paramètres des Cartes**

Vous pouvez configurer Google Maps en appuyant sur > **Paramètres** pendant la consultation des cartes.

# <span id="page-35-0"></span>**11. Mes fichiers et stockage**

# **Mes fichiers**

Utilisez cette application pour accéder à tous les types de fichiers stockés sur votre liseuse, y compris les photos, vidéos, chansons et clips audio.

**-** Sur l'écran d'accueil ou dans le menu liste, appuyez sur **Explorateur de fichiers ES**.

# **Visualiser mes fichiers**

- 1. Sur l'écran d'accueil ou dans le menu liste, appuyez sur **Explorateur de fichiers ES**.
- 2. Appuyez sur la source de stockage pour la sélectionner.
- 3. Sélectionnez un dossier pour l'ouvrir.

#### **Ajouter un nouveau dossier**

- 1. Tout en visualisant un dossier ou un fichier, appuyez sur **Nouveau**, au bas de l'écran.
- 2. Saisissez un nom pour le nouveau dossier.
- 3. Appuyez sur **OK** pour ajouter le dossier à la liste des fichiers.

# **Gérer vos fichiers et vos dossiers**

Pendant la visualisation d'un dossier, appuyez et maintenez enfoncé le fichier ou le dossier pour pouvoir le partager, le copier, le déplacer ou le supprimer.

#### **Stockage**

Si vous insérez une carte Micro SD dans votre liseuse, vous disposerez de deux sources de stockages : votre liseuse et la carte Micro SD.

#### **Vérifier l'utilisation de votre espace de stockage**

- 1. Sur l'écran d'accueil ou dans le menu liste, appuyez sur **Paramètres**.
- 2. Appuyez sur **Stockage**.
- 3. Vous pouvez vérifier l'espace total de mémoire de votre liseuse et de votre carte SD.

#### **Effacer la carte SD**

- 1. Sur l'écran d'accueil ou dans le menu liste, appuyez sur **Paramètres**.
- 2. Appuyez sur **Stockage**.
- 3. Sélectionnez **Effacer Carte SD**.

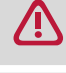

Le formatage d'une carte mémoire supprime définitivement toutes les données qu'elle contient.

La capacité réelle disponible de la mémoire interne est inférieure à la capacité spécifiée, puisque le système d'exploitation et les applications par défaut occupent une partie de la mémoire.

11

# <span id="page-36-0"></span>**12. Utilitaires**

# **Horloge**

Utilisez l'application Horloge pour paramétrer des alarmes, vérifier l'heure partout dans le monde, mesurer la durée d'un événement ou paramétrer une minuterie.

**-** Sur l'écran d'accueil ou dans le menu liste, appuyez sur **Horloge**.

# **Horloge mondiale**

Vous pouvez ajouter une ville sur l'écran de l'horloge mondiale.

- 1. Sur l'écran d'accueil ou dans le menu liste, appuyez sur **Horloge**.
- 2. Appuyez sur  $\sqrt{ }$
- 3. Faites défiler la liste et appuyez sur la ville à ajouter.

### **Alarme**

Vous pouvez paramétrer une ou plusieurs alarmes.

#### **Paramétrer une alarme**

- 1. Sur l'écran de l'horloge, appuyez sur  $\circledcirc$ .
- 2. Appuyez sur  $\blacksquare$  pour ajouter une nouvelle alarme.
- 3. Utilisez le pavé numérique virtuel pour régler l'heure de l'alarme.
- 4. Appuyez sur **OK**.
- 5. Si vous voulez paramétrer l'alarme pour plusieurs jours, appuyez sur **Répéter**.

#### **Désactiver une alarme**

- 1. Sur l'écran de l'horloge, appuyez sur  $\circled{0}$ .
- 2. Sélectionnez l'alarme que vous souhaitez désactiver.
- 3. Faire glisser le curseur sur Non.

#### **Arrêter une alarme**

Lorsque l'alarme sonne,

- Faire glisser vers <sup>: 2</sup> : L'alarme s'arrête.
- Faire glisser vers  $\mathbb{Z}^2$  : L'alarme sonnera à nouveau après du délai spécifié.

#### **Supprimer une alarme**

- 1. Sur l'écran de l'horloge, appuyez sur  $\circled{0}$ .
- 2. Appuyez et maintenez enfoncée l'alarme que vous souhaitez supprimer.
- 3. Appuyez sur  $\mathbf{E}$ .

# **Minuterie**

- 1. Sur l'écran Horloge, appuyez sur
- 2. Paramétrez la durée, puis appuyez sur **Démarrer**.

# **Chronomètre**

- Sur l'écran Horloge, appuyez sur l
	- **-** Appuyez sur **Démarrer** pour chronométrer un événement.
	- **-** Appuyez sur pour enregistrer les temps par tour.
	- **-** Appuyez sur **pour supprimer les enregistrements de temps par tour.**

12

# <span id="page-37-0"></span>**Calendrier**

- Vous pouvez créer un événement et effectuer une planification dans votre calendrier.
- • Sur l'écran d'accueil ou dans le menu liste, appuyez sur **Calendrier**.

### **Afficher le calendrier**

Sur l'écran d'accueil ou dans le menu liste, appuyez sur **Calendrier** pour le consulter. Appuyez sur pour modifier l'affichage du calendrier en Jour, Semaine, Mois ou Agenda.

### **Créer un événement**

- 1. Aller dans **Calendrier** et sélectionnez une date.
- 2. Appuyez sur  $\blacksquare$  pour créer un nouvel événement.
- 3. Éditer les paramètres de rappel.
- 4. Appuyez sur **Terminé** pour sauvegarder l'événement.

### **Gérer vos événements**

#### **Éditer un événement**

Vous ne pouvez modifier que les événements que vous avez créés.

- 1. Lorsque vous consultez le calendrier, appuyez sur pour modifier l'affichage du calendrier en Agenda.
- 2. Appuyez sur l'événement que vous souhaitez modifier, puis sur ...
- 3. Effectuez les modifications.
- 4. Appuyez sur **Terminé**.

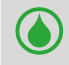

Si vous modifiez un événement récurrent, il vous est demandé si vous ne souhaitez modifier que l'occurrence en cours ou toutes les occurrences de l'événement.

#### **Supprimer un événement**

- 1. Lorsque vous consultez le calendrier, appuyez sur pour modifier l'affichage du calendrier en Agenda.
- 2. Appuyez sur l'événement que vous souhaiter supprimer, puis sur  $\blacksquare$ .

Si l'événement est récurrent, il vous est demandé si vous souhaitez ne supprimer que l'occurrence en cours ou toutes les occurrences du calendrier.

# **Calculatrice**

Utilisez cette application pour des calculs simples ou complexes. Sur l'écran d'accueil ou dans le menu liste, appuyez sur **Calculatrice**.

**-** Pour effacer l'historique, appuyez sur **CLR**.

# **Google Search**

Utilisez cette application pour effectuer des recherches Internet mais aussi d'applications et de leurs contenus sur votre liseuse.

**-** Sur l'écran d'accueil ou dans le menu liste, appuyez sur **Google**.

Certaines applications, comme Contacts ou E-mails, disposent de leur propre fonction de recherche que vous ne pouvez utiliser que pour rechercher dans ces applications.

#### **Effectuer une recherche sur Internet ou sur votre liseuse**

- 1. Appuyez sur le champ de recherche, puis entrez un mot-clé.
- 2. Sélectionnez un des mots-clés suggérés qui apparaissent.

Si les applications ne trouvent aucun résultat, le navigateur Internet affichent les résultats de sa recherche.

#### **Effectuer une recherche vocale**

Utilisez Google Voice Search pour trouver des informations sur Internet en parlant à votre liseuse.

- 1. Sur l'écran d'accueil ou dans le menu liste, appuyez sur **Recherche vocale**.
	- **-** Si la barre de recherche Google est disponible sur l'écran d'accueil, vous pouvez aussi appuyer sur  $\mathbb U$
- 2. Prononcez un mot-clé ou une phrase lorsque **Parlez maintenant** s'affiche sur l'écran.
- 3. Sélectionnez l'un des mots-clés suggérés qui s'affichent.
- 4. Si l'information que vous cherchez se trouve dans la liste, appuyez sur l'élément pour l'ouvrir dans l'application compatible. Sinon, appuyez sur **Réessayer** pour relancer la recherche.

Cette application peut ne pas être disponible en fonction de la région ou du fournisseur de service.

# <span id="page-39-0"></span>**13. Configuration de votre liseuse**

Utilisez cette fonction pour contrôler et personnaliser les paramètres.

**-** Sur l'écran d'accueil ou dans le menu liste, appuyez sur **Paramètres**.

#### **Wi-Fi**

Permet d'activer la fonction Wi-Fi pour se connecter à un réseau Wi-Fi et accéder à Internet ou à d'autres périphériques réseaux.

#### **Utilisation des données**

Permet de surveiller la quantité de données utilisées et de personnaliser les paramètres de limitation.

#### **Plus...**

Permet de configurer les éléments suivants.

#### • **Mode Avion**

 Permet d'activer le mode Avion et ainsi désactiver toutes les fonctions sans fil de votre appareil. Vous ne pouvez alors utiliser que les fonctions ne faisant pas appel aux réseaux. Le mode Avion désactive les fonctions sans fil afin de réduire les possibles interférences avec les systèmes électroniques des avions et des autres équipements électriques.

#### • **VPN**

Permet de configurer et de gérer les réseaux virtuels privés (VPN).

#### • **Hotspots portables**

**-** Vous permet d'utiliser votre appareil comme point d'accès sans fil pour d'autres périphériques.

#### • **Réseaux mobiles**

- **-** Données activées : Utiliser pour autoriser les réseaux de transmission de données à commutation par paquets pour les services réseau.
- **-** Itinérance des données : Permet d'utiliser l'appareil pour se connecter à un autre réseau lorsque vous êtes en déplacement ou que votre réseau domestique n'est pas disponible.
- **-** N'utilise que le réseau 2G pour économiser la batterie.
- **-** Noms des points d'accès : Permet de définir les noms de point d'accès (APN).
- **-** Opérateurs Réseau : Permet de rechercher les réseaux disponibles et de sélectionner un réseau pour l'itinérance.

#### **Appareil**

#### **Son**

- **-** Permet d'activer ou de désactiver le son du système.
- **-** Permet de régler le volume, le type de sonnerie et des notifications.

#### **Affichage**

Permet de modifier les paramètres pour contrôler l'affichage et le rétro-éclairage de votre appareil.

13

#### <span id="page-40-0"></span>**Stockage**

Permet d'afficher les informations sur la mémoire de votre appareil et de la carte mémoire. Vous pouvez également formater la carte mémoire.

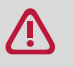

Le formatage d'une carte mémoire supprime définitivement toutes les données qu'elle contient.

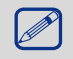

La capacité réelle disponible de la mémoire interne est inférieure à la capacité spécifiée car le système d'exploitation et les applications par défaut occupent une partie de la mémoire.

#### **Batterie**

Permet d'afficher la consommation d'énergie de la batterie de votre appareil.

#### **Applications**

Permet de gérer les applications en cours d'exécution, de déplacer des applications vers ou depuis la carte de stockage, et d'installer ou de désinstaller des programmes.

#### **Utilisateurs**

Permet de configurer les informations Utilisateur de la liseuse.

# **Personnel**

#### **Accès à la localisation**

Permet de sélectionner les sources à utiliser pour déterminer votre position.

- **-** Accès à ma position : Permet de configurer l'utilisation des réseaux Wi-Fi et/ou mobiles pour déterminer la position actuelle.
- **-** Satellites GPS : Permet de configurer l'utilisation du satellite GPS pour localiser votre position actuelle.
- **-** Localisation par connexion Wi-Fi et réseau mobile : Autorise les applications à utiliser le service de localisation Google pour déterminer plus rapidement votre position.

#### **Sécurité**

Permet de définir le mode de verrouillage de l'écran ou de gérer le stockage des identifiants.

#### **Langue et saisie**

Permet de paramétrer la langue d'interface et la région. Vous pouvez également paramétrer les options du clavier virtuel.

#### **Sauvegarder et réinitialiser**

Permet de modifier les paramètres pour la gestion des paramètres et des données.

- **-** Sauvegarder mes données : Permet de paramétrer la sauvegarde des paramètres et des données d'applications sur le serveur Google.
- **-** Compte de sauvegarde : Permet de définir ou d'éditer votre compte de sauvegarde Google.
- **-** Restaurer automatiquement : Permet de paramétrer la restauration des paramètres et des données d'applications lorsque les installations sont réinstallées sur l'appareil.
- **-** Réinitialiser aux valeurs d'usine : Permet de réinitialiser les paramètres avec les valeurs par défaut en sortie d'usine et de supprimer toutes les données.

# **Comptes**

Permet d'ajouter et de gérer vos comptes E-mail, Google, Facebook et Twitter.

# <span id="page-41-0"></span>**Système**

### **Date et heure**

Permet d'accéder et de modifier les paramètres suivants pour contrôler la façon dont l'appareil affiche la date et l'heure.

- **-** Date et heure automatiques : Mettre la date et l'heure automatiquement à jour lorsque vous changez de fuseaux horaires.
- **-** Fuseau horaire automatique : Permet de paramétrer la réception des informations de fuseau horaire depuis le réseau lorsque vous franchissez les fuseaux horaires.
- **-** Paramétrer la date : Régler manuellement la date actuelle.
- **-** Paramétrer l'heure : Régler l'heure actuelle manuellement.
- **-** Sélectionner le fuseau horaire : Permet de paramétrer le fuseau horaire du domicile.
- **-** Utiliser le format 24 heures : Permet d'afficher l'heure au format 24 heures.
- **-** Choisir le format de date : Permet de sélectionner le format de la date.

#### **Accessibilité**

Utilisez ces paramètres lors vous avez téléchargé et installé un outil d'accessibilité, comme par exemple un lecteur d'écran qui fournit un retour vocal. Vous pouvez activer et désactiver ces fonctions ou services d'accessibilité.

### **A propos de eReader**

Permet d'accéder aux informations concernant l'appareil et de mettre à jour le logiciel. Permet d'afficher différentes informations concernant la liseuse, telles que celles de la batterie, les informations juridiques, le numéro de modèle, la version du logiciel, la version de la bande de base et le numéro de révision.

# <span id="page-42-0"></span>**14. Spécifications**

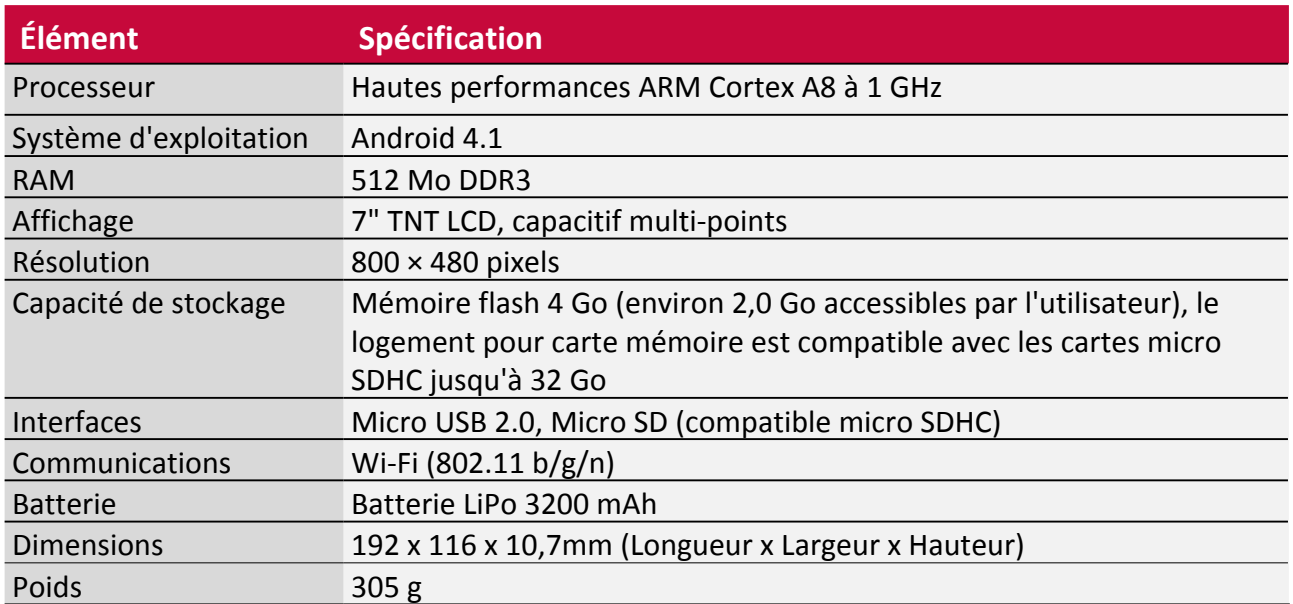

# <span id="page-43-0"></span>**15. Dépannage**

#### **La liseuse ne s'allume pas**

Retirez puis réinstallez la batterie. Chargez ensuite la liseuse jusqu'à ce que l'icône de batterie soit fixe. Débranchez le chargeur et essayez d'allumer la liseuse.

#### **L'écran tactile répond lentement ou de façon incorrecte**

Si votre appareil possède un écran tactile et que l'écran tactile ne répond pas correctement, essayez les actions suivantes :

- **-** Retirez la pellicule de protection de votre écran tactile. Les pellicules de protection peuvent empêcher l'appareil de reconnaître vos saisies et elles sont déconseillées pour les appareils à écran tactile.
- **-** Assurez-vous que vos mains soient propres et sèches lorsque vous touchez l'écran tactile.
- **-** Redémarrez votre appareil pour supprimer tous les bogues logiciels temporaires.
- **-** Assurez-vous que votre appareil contienne la dernière version logicielle disponible.
- **-** Si l'écran tactile est rayé ou endommagé, amenez-le à votre revendeur local.

#### **Votre batterie semble surchauffer**

Vous utilisez peut-être un chargeur qui n'a pas été conçu pour être utilisé avec votre liseuse. Assurez-vous de toujours utiliser les accessoires d'origine fournis avec votre liseuse.

#### **Vous ne pouvez ni recevoir, ni stocker des images JPEG**

Une image ne peut pas être acceptée par votre liseuse si elle est trop volumineuse, si son nom est trop long ou si elle n'est pas au bon format.

#### **Pendant le chargement, l'icône de la batterie n'affiche aucune barre et son contour clignote**

Ne rechargez la batterie que dans un endroit où la température est comprise entre 0 °C (32 °F) et 45°C (113 °F). Pour les autres cas, merci de contacter votre revendeur.

#### **Votre liseuse ne fonctionne pas bien dans votre voiture**

Une voiture contient de nombreuses pièces métalliques qui absorbent les ondes électromagnétiques qui peuvent affecter les performances de la liseuse. Un kit voiture avec une antenne externe est disponible pour vous permettre de passer et de recevoir des appels téléphoniques sans avoir à manipuler l'appareil.

Vérifiez auprès des autorités locales si vous avez ou non le droit d'utiliser la liseuse en conduisant.

#### **Votre liseuse ne se recharge pas**

Si la batterie est complètement déchargée, un certain temps de précharge peut être nécessaire (jusqu'à 5 minutes dans certains cas) avant que l'icône de charge apparaisse à l'écran.

#### **La photo prise avec la caméra de la liseuse n'est pas nette**

Assurez-vous que les objectifs de part et d'autre de la caméra soient propres.

#### **Votre appareil se bloque ou subit des erreurs fatales**

Si votre appareil se bloque ou ralentit de façon excessive, vous devrez fermer les programmes en cours ou réinitialiser l'appareil pour qu'il fonctionne à nouveau correctement. Si votre appareil est gelé et ne répond pas, appuyez et maintenez le bouton Alimentation pendant 8-10 secondes. L'appareil redémarre alors automatiquement.

Si cela ne résout pas le problème, effectuez une restauration avec les valeurs d'usine. Dans le menu liste, appuyez sur Paramètres > Sauvegarder et réinitialiser > Réinitialiser avec les valeurs

15

d'usine > Réinitialiser l'appareil > Tout Effacer.

#### **Aucune connexion n'est établie lorsque vous raccordez l'appareil à un ordinateur**

- **-** Assurez-vous que le câble USB utilisé est compatible avec votre appareil.
- **-** Assurez-vous que les pilotes appropriés sont installés et à jour sur votre ordinateur.
- **-** Si vous utilisez Windows XP, assurez-vous de disposer de Windows XP Service Pack 3 ou d'une version supérieure sur votre ordinateur.
- **-** Assurez-vous que Windows Media Player 10 ou supérieur est installé sur votre ordinateur.